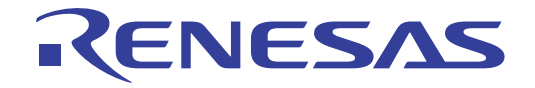

# RI78V4

User's Manual

**User's Manual** 

リルタイム・オペレーティング・システム ユーザーズマニュアル デバッグ編 対象デバイス

RL78ファミリ 78K0Rマイクロコントローラ

本資料に記載の全ての情報は発行時点のものであり、ルネサス エレクトロニクスは、 予告なしに、本資料に記載した製品または仕様を変更することがあります。 ルネサス エレクトロニクスのホームページなどにより公開される最新情報をご確認ください。

#### ご注意書き

- 1. 本資料に記載されている内容は本資料発行時点のものであり、予告なく変更することがあります。当社製品 のご購入およびご使用にあたりましては、事前に当社営業窓口で最新の情報をご確認いただきますとともに、 当社ホームページなどを通じて公開される情報に常にご注意ください。
- 2. 本資料に記載された当社製品および技術情報の使用に関連し発生した第三者の特許権、著作権その他の知的 財産権の侵害等に関し、当社は、一切その責任を負いません。当社は、本資料に基づき当社または第三者の 特許権、著作権その他の知的財産権を何ら許諾するものではありません。
- 3. 当社製品を改造、改変、複製等しないでください。
- 4. 本資料に記載された回路、ソフトウェアおよびこれらに関連する情報は、半導体製品の動作例、応用例を説 明するものです。お客様の機器の設計において、回路、ソフトウェアおよびこれらに関連する情報を使用す る場合には、お客様の責任において行ってください。これらの使用に起因しお客様または第三者に生じた損 害に関し、当社は、一切その責任を負いません。
- 5. 輸出に際しては、「外国為替及び外国貿易法」その他輸出関連法令を遵守し、かかる法令の定めるところに より必要な手続を行ってください。本資料に記載されている当社製品および技術を大量破壊兵器の開発等の 目的、軍事利用の目的その他軍事用途の目的で使用しないでください。また、当社製品および技術を国内外 の法令および規則により製造・使用・販売を禁止されている機器に使用することができません。
- 6. 本資料に記載されている情報は、正確を期すため慎重に作成したものですが、誤りがないことを保証するも のではありません。万一、本資料に記載されている情報の誤りに起因する損害がお客様に生じた場合におい ても、当社は、一切その責任を負いません。
- 7. 当社は、当社製品の品質水準を「標準水準」、「高品質水準」および「特定水準」に分類しております。また、 各品質水準は、以下に示す用途に製品が使われることを意図しておりますので、当社製品の品質水準をご確 認ください。お客様は、当社の文書による事前の承諾を得ることなく、「特定水準」に分類された用途に当 社製品を使用することができません。また、お客様は、当社の文書による事前の承諾を得ることなく、意図 されていない用途に当社製品を使用することができません。当社の文書による事前の承諾を得ることなく、 「特定水準」に分類された用途または意図されていない用途に当社製品を使用したことによりお客様または 第三者に生じた損害等に関し、当社は、一切その責任を負いません。なお、当社製品のデータ・シート、デ ータ・ブック等の資料で特に品質水準の表示がない場合は、標準水準製品であることを表します。
	- 標準水準: コンピュータ、OA 機器、通信機器、計測機器、AV 機器、家電、工作機械、パーソナル機器、 産業用ロボット
	- 高品質水準: 輸送機器(自動車、電車、船舶等)、交通用信号機器、防災・防犯装置、各種安全装置、生命 維持を目的として設計されていない医療機器(厚生労働省定義の管理医療機器に相当)
	- 特定水準: 航空機器、航空宇宙機器、海底中継機器、原子力制御システム、生命維持のための医療機器(生 命維持装置、人体に埋め込み使用するもの、治療行為(患部切り出し等)を行うもの、その他 直接人命に影響を与えるもの)(厚生労働省定義の高度管理医療機器に相当)またはシステム 等
- 8. 本資料に記載された当社製品のご使用につき、特に、最大定格、動作電源電圧範囲、放熱特性、実装条件そ の他諸条件につきましては、当社保証範囲内でご使用ください。当社保証範囲を超えて当社製品をご使用さ れた場合の故障および事故につきましては、当社は、一切その責任を負いません。
- 9. 当社は、当社製品の品質および信頼性の向上に努めておりますが、半導体製品はある確率で故障が発生した り、使用条件によっては誤動作したりする場合があります。また、当社製品は耐放射線設計については行っ ておりません。当社製品の故障または誤動作が生じた場合も、人身事故、火災事故、社会的損害などを生じ させないようお客様の責任において冗長設計、延焼対策設計、誤動作防止設計等の安全設計およびエージン グ処理等、機器またはシステムとしての出荷保証をお願いいたします。特に、マイコンソフトウェアは、単 独での検証は困難なため、お客様が製造された最終の機器・システムとしての安全検証をお願いいたします。
- 10. 当社製品の環境適合性等、詳細につきましては製品個別に必ず当社営業窓口までお問合せください。ご使用 に際しては、特定の物質の含有・使用を規制する RoHS 指令等、適用される環境関連法令を十分調査のうえ、 かかる法令に適合するようご使用ください。お客様がかかる法令を遵守しないことにより生じた損害に関し て、当社は、一切その責任を負いません。
- 11. 本資料の全部または一部を当社の文書による事前の承諾を得ることなく転載または複製することを固くお 断りいたします。
- 12. 本資料に関する詳細についてのお問い合わせその他お気付きの点等がございましたら当社営業窓口までご 照会ください。
- 注1. 本資料において使用されている「当社」とは、ルネサス エレクトロニクス株式会社およびルネサス エレ クトロニクス株式会社がその総株主の議決権の過半数を直接または間接に保有する会社をいいます。
- 注 2. 本資料において使用されている「当社製品」とは、注 1 において定義された当社の開発、製造製品をいい ます。

### このマニュアルの使い方

- 対 象 者 このマニュアルは, RL78 ファミリ, 78KOR マイクロコントローラの各製品の応用システムを設計, 開 発するユーザを対象としています。
- 目 的 このマニュアルは、次の構成に示すルネサス エレクトロニクス製リアルタイム OS RI78V4 の機能を ユーザに理解していただくことを目的としています。
- 構 成 このマニュアルは,大きく分けて次の内容で構成しています。

第1章 概 説 第2章 機 能 付録 A [ウインドウ・リファレンス](#page-11-0) 付録 B 索 引

読 み 方 このマニュアルを読むにあたっては,電気,論理回路, マイクロコンピュータ, C 言語, アセンブラの 一般知識が必要となります。

> RL78 ファミリ, 78K0R マイクロコントローラのハードウエア機能を知りたいとき → 各製品のユーザーズ・マニュアルを参照してください。

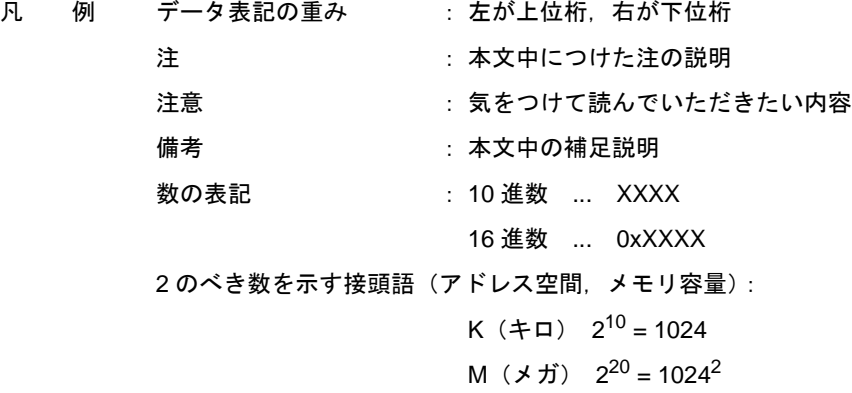

関連資料 関連資料は暫定版の場合がありますが,この資料では「暫定」の表示をしておりません。あらかじめご 了承ください。

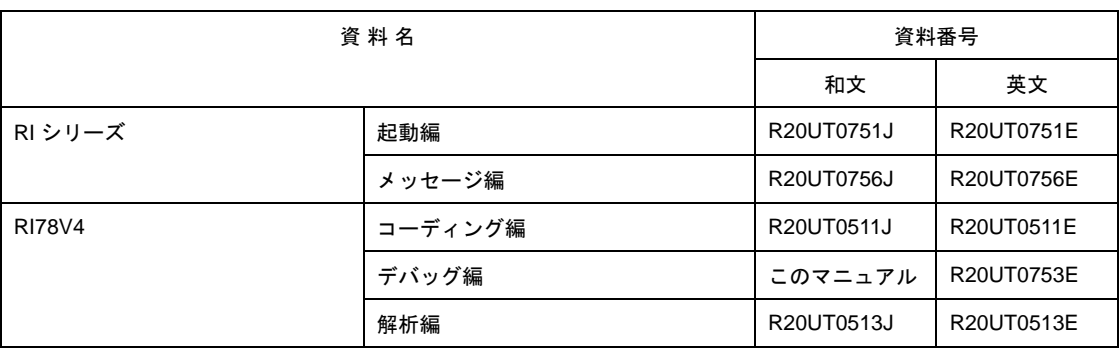

注意 上記関連資料は,予告なしに内容を変更することがあります。設計などには,必ず最新の資料を 使用してください。

目 次

- 第 **1** [章 概 説](#page-5-1) … **6**
	- **1. 1** [概 要 …](#page-5-2) **6**
	- **1. 2** [特 長 …](#page-5-3) **6**
- 第 **2** [章 機 能](#page-6-1) … **7**
	- **2. 1** [概 要 …](#page-6-2) **7 2. 2** リアルタイム **OS** リソース情報 [パネルのオープン](#page-8-0) … **9 2. 2. 1** [表示項目の選択](#page-8-1) … **9 2. 2. 2** [表示順序の変更](#page-9-0) … **10 2. 3** [リソース情報の確認 …](#page-10-0) **11**
- 付録 **A** [ウインドウ・リファレンス](#page-11-1) … **12**
	- **A. 1** [説 明](#page-11-2) … **12**
- 付録 **B** [索 引](#page-44-1) … **45**

### <span id="page-5-0"></span>第1章 概<br> **第1章**

<span id="page-5-1"></span>CubeSuite+ は,ルネサス エレクトロニクス製マイクロコントローラ用アプリケーション・システムを開発する際の 統合開発環境であり,設計/コーディング/ビルド/デバッグなどといった一連の作業を実施することができます。 本マニュアルでは,こうした一連のプログラム開発工程のうち,リアルタイム OS"RI78V4"の機能を利用したプロ グラムをデバッグする際に有効なリソース情報ツールについて説明しています。

### <span id="page-5-2"></span>**1. 1** 概 要

RI78V4 の機能を利用したプログラムをデバッグする際, リソース情報ツールを用いることにより, プログラムの 実行状況に応じて動的に変化する RI78V4 のリソース情報(システム情報,メモリ・エリア情報など)を確認するこ とができます。

### <span id="page-5-3"></span>**1. 2** 特 長

以下に,リソース情報ツールの特長を示します。

- リソース情報の確認

デバッグ・ツール上で実行しているプログラムを任意の箇所で停止させた際[,リアルタイム](#page-12-0) OS リソース情報 [パネルに](#page-12-0)リソース情報の現在状態を表示します。

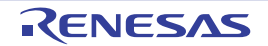

### <span id="page-6-0"></span>第 **2** 章 機 能

<span id="page-6-1"></span>本章では,リソース情報ツールが提供している主な機能を操作手順とともに説明します。

### <span id="page-6-2"></span>**2. 1** 概 要

リソース情報ツールは,プログラムの実行状況に応じて動的に変化する RI78V4 のリソース情報(システム情報, メモリ・エリア情報など)を確認することができます。

なお,リソース情報ツールの操作手順は,以下のとおりです。

#### (**1**)**CubeSuite+** の起動

Windows の [スタート] メニューから CubeSuite+ を起動します。

備者 "CubeSuite+ の起動"についての詳細は, 「CubeSuite+ 統合開発環境 ユーザーズマニュアル 起動編」 を参照してください。

#### (**2**)プロジェクトの読み込み

デバッグ対象となるプロジェクトを読み込みます。

- 備考 "プロジェクトの読み込み"についての詳細は、「CubeSuite+ 統合開発環境 ユーザーズマニュアル 起 動編」を参照してください。
- (**3**)デバッグ・ツールの選択

プログラムをデバッグする際に使用するデバッグ・ツールの種類(IECUBE,MINICUBE2,E1,E20,シ ミュレータ)を選択します。

- 備考 "デバッグ・ツールの選択"についての詳細は,「CubeSuite+ 統合開発環境 ユーザーズマニュアル RL78 デバッグ編」,または「CubeSuite+ 統合開発環境 ユーザーズマニュアル 78K0R デバッグ編」を 参照してください。
- (**4**)プログラムのダウンロード

デバッグ対象となるプログラムをダウンロードします。

備考 "プログラムのダウンロード"についての詳細は, 「CubeSuite+ 統合開発環境 ユーザーズマニュアル RL78 デバッグ編」,または「CubeSuite+ 統合開発環境 ユーザーズマニュアル 78K0R デバッグ編」を 参照してください。

(**5**)リアルタイム **OS** リソース情報 [パネルのオープン](#page-8-0)

リアルタイム OS [リソース情報](#page-12-0) パネルをオープンします。

- 備考 **1.** RI78V4 の機能を利用したプログラムをダウンロードした際,本パネルは自動的にオープンします。
	- **2.** RI78V4 のシステム初期化処理が未完の状態で表示されているリソース情報は,RI78V4 の管理外状 態のため,不定値となります。

#### (**6**)プログラムの実行/停止

リソース情報を表示させたい箇所までプログラムを実行します。

備考 "プログラムの実行/停止"についての詳細は,「CubeSuite+ 統合開発環境 ユーザーズマニュアル RL78 デバッグ編」,または「CubeSuite+ 統合開発環境 ユーザーズマニュアル 78K0R デバッグ編」を 参照してください。

#### (**7**[\)リソース情報の確認](#page-10-0)

リアルタイム OS [リソース情報](#page-12-0) パネルの各タブ ([システム] タブ, [メモリ・エリア] タブなど)で, リ ソース情報の現在状態を確認します。

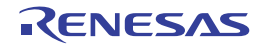

### <span id="page-8-0"></span>**2. 2** リアルタイム **OS** リソース情報 パネルのオープン

リソース情報(システム情報,メモリ・エリア情報など)を確認する際に使用するリアルタイム OS [リソース情報](#page-12-0) [パネルは](#page-12-0)、RI78V4 の機能を利用したプログラムをダウンロードした際、自動的にオープンします。

### <span id="page-8-1"></span>**2. 2. 1** 表示項目の選択

リソース情報ツールでは[,リアルタイム](#page-12-0) OS リソース情報 パネルに表示させる項目を選択することができます。 なお,表示項目の選択は, リアルタイム OS リソース情報 パネルのヘッダ部(ヘッダ列,またはヘッダ行)でマ ウスを右クリックした際に表示されるコンテキスト・メニュー"表示"から行います。

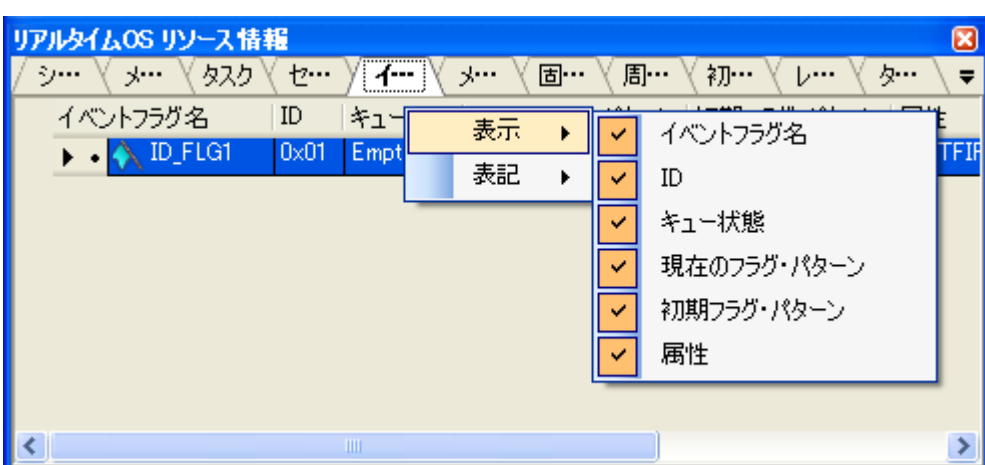

#### 図 **2**―**1** 表示項目の選択

備考 表示項目の選択は、該当チェック・ボックスをクリックすることにより行います。

#### 表 **2**―**1** 表示項目の選択

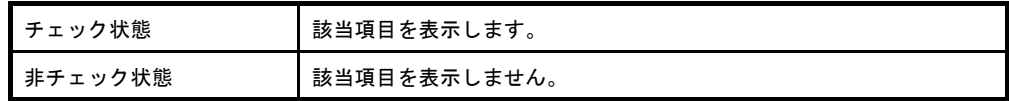

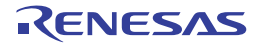

#### <span id="page-9-0"></span>**2. 2. 2** 表示順序の変更

リソース情報ツールでは[,リアルタイム](#page-12-0) OS リソース情報 パネルに表示されている項目の表示順序を変更するこ とができます。

なお,表示順序の変更は[,リアルタイム](#page-12-0) OS リソース情報 パネルの列をドラッグしたのち,移動先にドロップす ることにより行います。

リアルタイムOS リソース情報  $\boxed{\mathbf{z}}$ シ… ∀ メモ… ∀ タスク ∀ ヾメー…ヾ 固… ヾ 周… ヾ 初… ヾ レ… ヾタイ…ヽ セ… ソ イ…  $\overline{\bullet}$ イベントフラグ名 ID |キュー状態|現在のフラグ・パターン|初期フラグ・パターン||属性|  $\rightarrow$   $\sqrt{\phantom{a}}$  ID\_FLGT 0x00000000 TA\_TFIFO\_TA\_'  $0x01$ Empty 0x00000000  $\rightarrow$ ∢ リアルタイムOS リソース情報 図 シ… \メモ…\タスク\セ… 〉 イ-- \メー…\ 固… \ 周… \ 初… \ レ… \タイ…\▼ イベントフラグ名 ID. |キュー状態|現在のフラグ・パターン|初期フラグ・パターン|属性  $\triangleright$   $\cdot$   $\stackrel{\frown}{\wedge}$  ID\_FLG1  $0x01$  Empty TA\_TFIFO TA\_' 0x00000000 0x00000000 グ名 k) ∢ ≯ リアルタイムOS リソース情報  $\boxed{\mathbf{z}}$ シ… \メモ…\タスク\セ•』〉イ… \メー…\ 固… \ 周… \ ネカ… \ レ… \タイ…\  $\overline{\phantom{a}}$ イベントフラグ名 ID キュー状態 現在のフラグ・パターン 初期フラグ・パターン 属性 わりち 0x00000000 **TDF161** 0x00000000 TA\_TFIFO\_TA\_f ւ.⊧ × Ł リアルタイムOS リソース情報  $\overline{\mathbf{x}}$ シ… \メモ…\タスク\セ… 〉 イ… \メー…\ 固… \ 周… \ 初… \ レ… \タイ…\  $\overline{\mathbf{v}}$ **ID** |イベントフラグ名||キュー状態||現在のフラグ・パターン||初期フラグ・パターン||属性|

図 **2**―**2** 表示順序の変更(**ID** 列の移動)

₹

 $\triangleright$  .  $\boxed{0x01}$   $\triangleright$  ID FLGT

0x00000000

Empty

0x00000000

TA TFIFO TA

X

### <span id="page-10-0"></span>**2. 3** リソース情報の確認

プログラムの実行が停止した時点のリソース情報については[,リアルタイム](#page-12-0) OS リソース情報 パネルの各タブ [\(\[システム\]タブ](#page-14-0)[,\[メモリ・エリア\]タブ](#page-17-0)など)で確認することができます。

なお. リアルタイム OS リソース情報 パネルは, 以下のタブから構成されています。

- [\[システム\]タブ](#page-14-0)
- [\[メモリ・エリア\]タブ](#page-17-0)
- [\[タスク\]タブ](#page-19-0)
- [\[セマフォ\]タブ](#page-23-0)
- [イベントフラグ] タブ
- [\[メールボックス\]タブ](#page-29-0)
- [\[固定長メモリ・プール\]タブ](#page-32-0)
- [\[周期ハンドラ\]タブ](#page-35-0)
- [\[初期化ルーチン\]タブ](#page-37-0)
- [\[レディ・キュー\]タブ](#page-39-0)
- [\[タイマ・キュー\]タブ](#page-41-0)

備考 タブの切り替えは[,リアルタイム](#page-12-0) OS リソース情報 パネルのタブ選択エリアで行います。

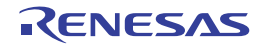

### <span id="page-11-0"></span>付録 **A** ウインドウ・リファレンス

<span id="page-11-1"></span>本付録では,リソース情報ツールのパネルについて説明します。

### <span id="page-11-2"></span>**A. 1** 説 明

以下に,リソース情報ツールのパネルの一覧を示します。

#### 表 **A**―**1** パネルの一覧

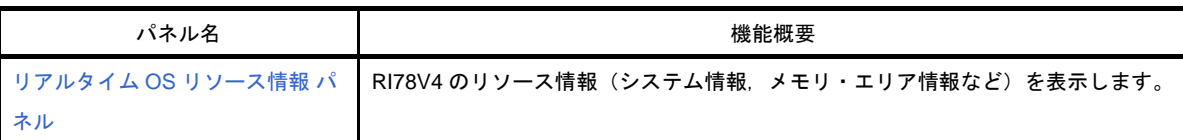

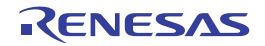

### <span id="page-12-0"></span>リアルタイム **OS** リソース情報 パネル

RI78V4 のリソース情報(システム情報,メモリ・エリア情報など)を表示します。

#### 図 **A**―**1** リアルタイム **OS** リソース情報 パネル

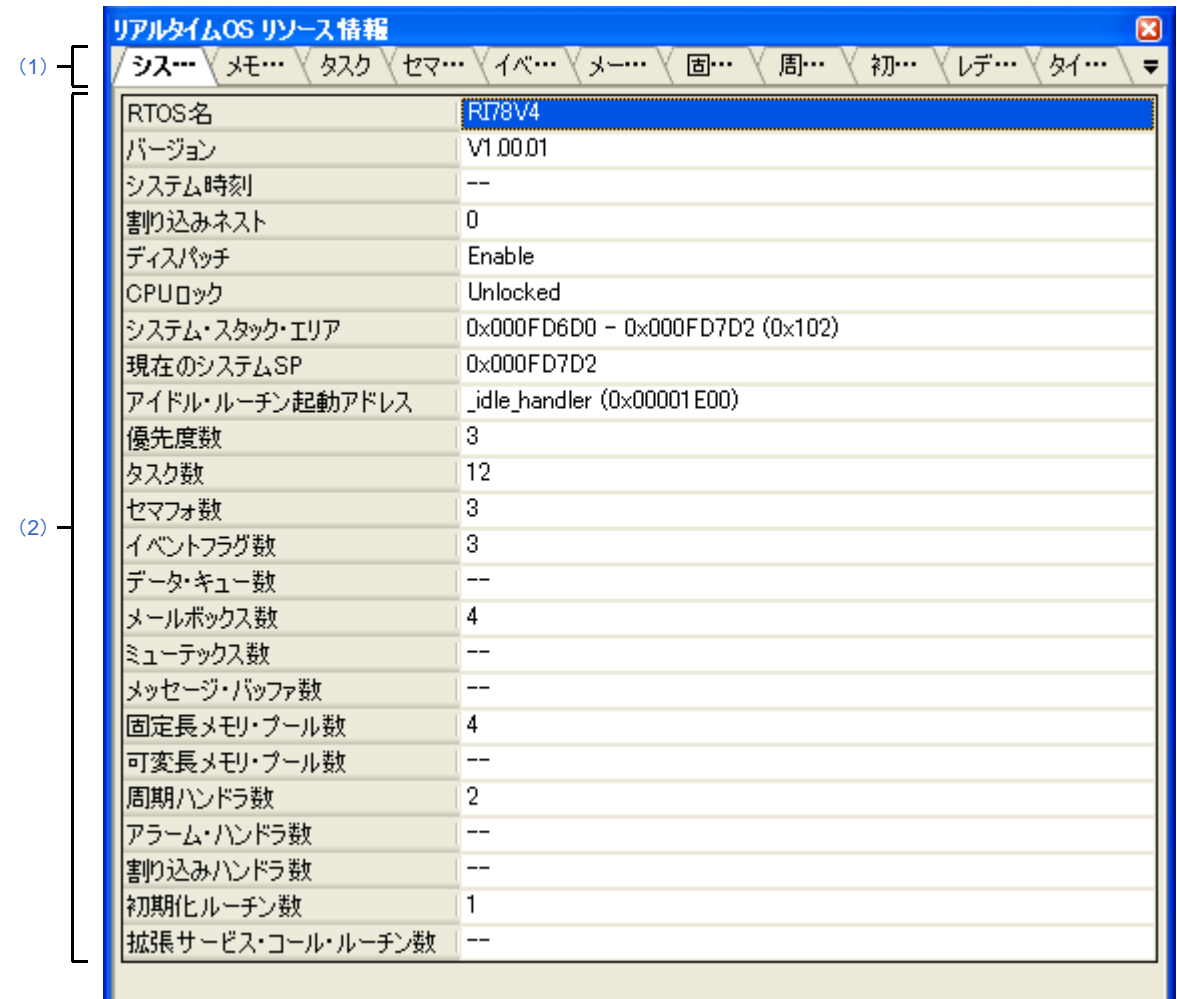

ここでは、次の項目について説明します。

- [\[オープン方法\]](#page-12-1)
- [\[各エリアの説明\]](#page-13-1)

### <span id="page-12-1"></span>[オープン方法]

- [デバッグ] メニュー→ [デバッグ・ツールへダウンロード] を選択
- [表示]メニュー→[リアルタイム OS]→[リソース情報]を選択

### <span id="page-13-1"></span>[各エリアの説明]

#### <span id="page-13-0"></span>(**1**)タブ選択エリア

タブを選択することにより[,情報表示エリアの](#page-13-2)表示内容が切り替わります。

なお,本パネルには,次のタブが存在します。

- [\[システム\]タブ](#page-14-0)
- [\[メモリ・エリア\]タブ](#page-17-0)
- [\[タスク\]タブ](#page-19-0)
- [\[セマフォ\]タブ](#page-23-0)
- [イベントフラグ] タブ
- [\[メールボックス\]タブ](#page-29-0)
- [固定長メモリ・プール] タブ
- [\[周期ハンドラ\]タブ](#page-35-0)
- [\[初期化ルーチン\]タブ](#page-37-0)
- [\[レディ・キュー\]タブ](#page-39-0)
- [\[タイマ・キュー\]タブ](#page-41-0)

#### <span id="page-13-2"></span>(**2**)情報表示エリア

RI78V4 のリソース情報(システム情報,メモリ・エリア情報など)を表示します。

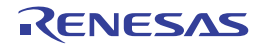

# <span id="page-14-0"></span>[システム]タブ

RI78V4 のシステム情報 (RTOS 名, バージョンなど)を表示します。

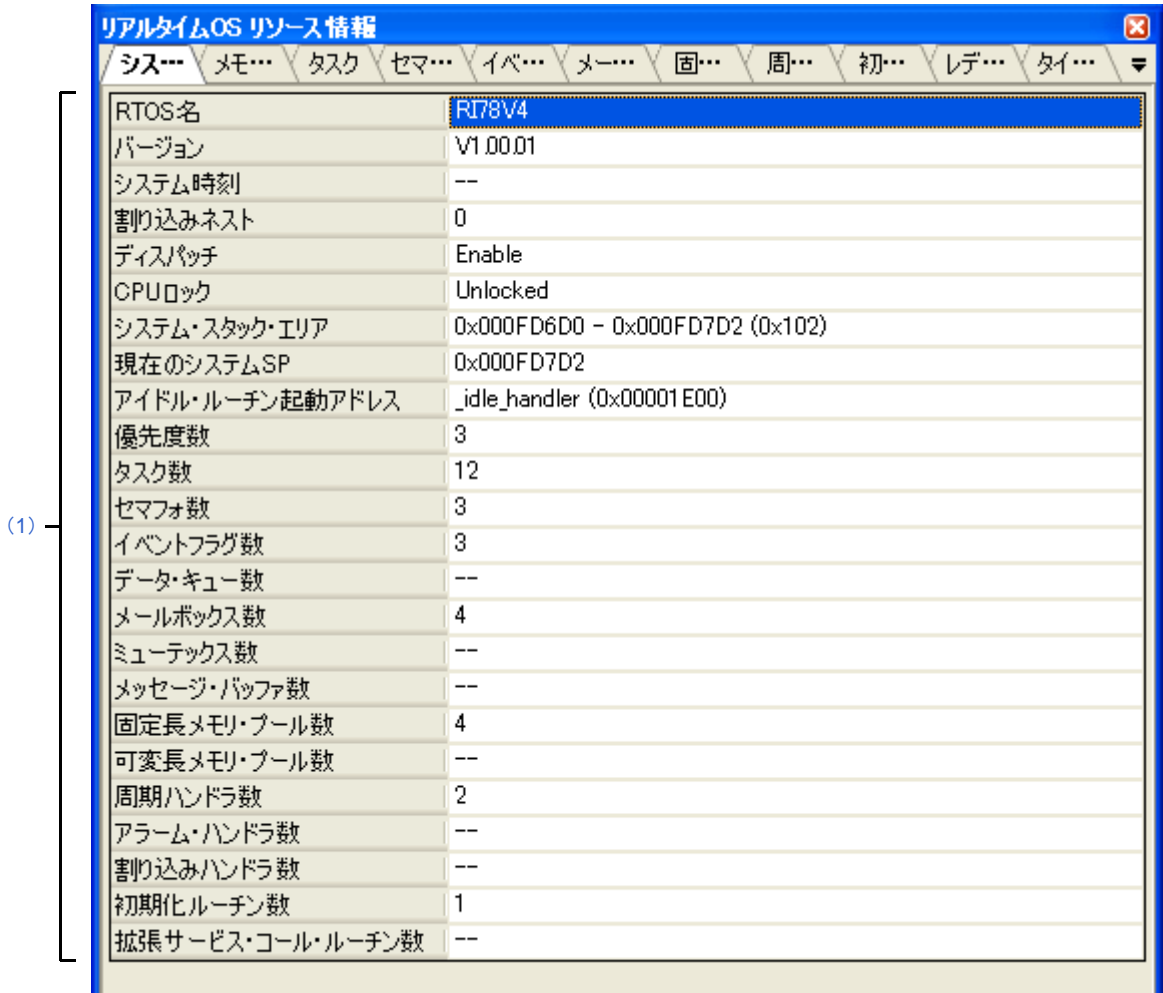

図 **A**―**2** [システム]タブ

ここでは、次の項目について説明します。

- [\[オープン方法\]](#page-14-1)
- [\[各エリアの説明\]](#page-15-0)
- [\[コンテキスト・メニュー\]](#page-16-0)

<span id="page-14-1"></span>[オープン方法]

- [デバッグ] メニュー→ [デバッグ・ツールへダウンロード] を選択
- [表示]メニュー→[リアルタイム OS]→[リソース情報]を選択

### <span id="page-15-0"></span>[各エリアの説明]

#### <span id="page-15-1"></span>(**1**)情報表示エリア

RI78V4 のシステム情報 (RTOS 名, バージョンなど)を表示します。

なお,本エリアは,以下に示した項目から構成されています。

<span id="page-15-2"></span>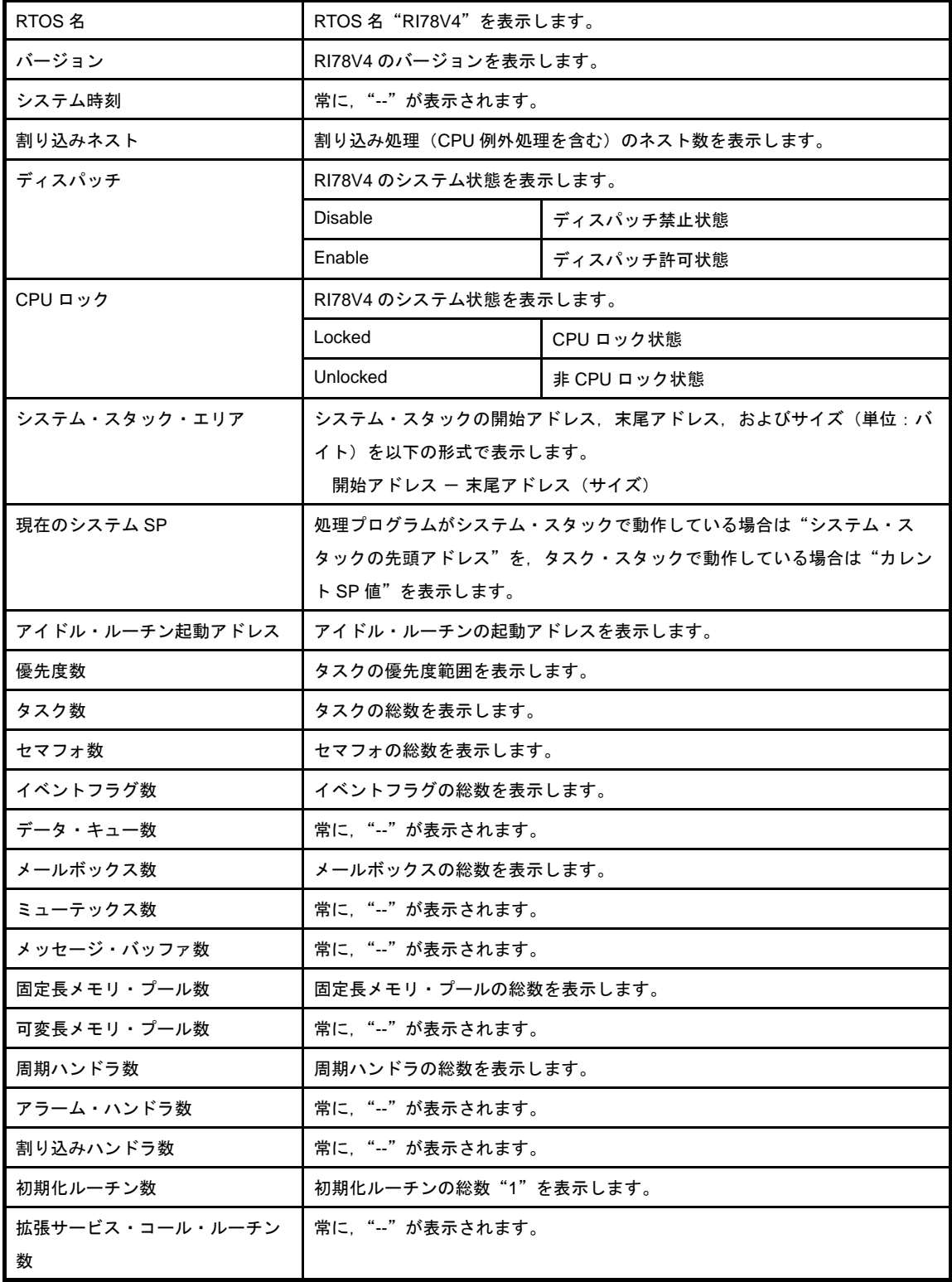

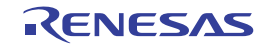

### <span id="page-16-0"></span>[コンテキスト・メニュー]

マウスを右クリックすることにより表示されるコンテキスト・メニューは,クリックする部位により以下のように異 なります。

(**1**)ヘッダ列

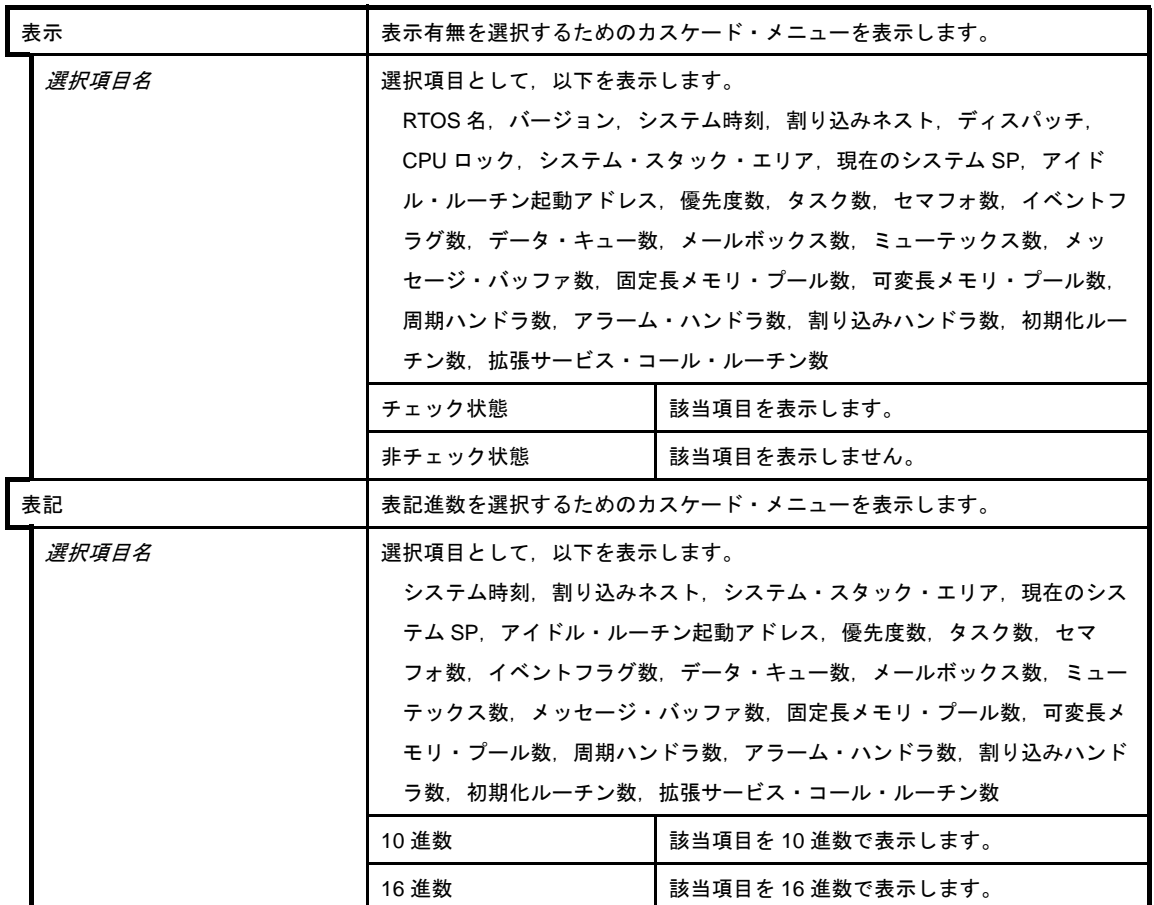

#### (**2**)フッタ列

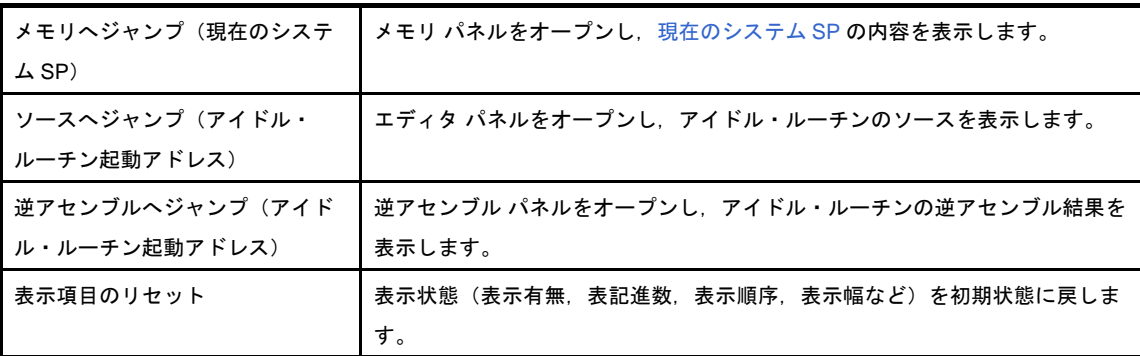

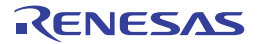

### <span id="page-17-0"></span>[メモリ・エリア]タブ

RI78V4 のメモリ・エリア情報(領域名,先頭アドレスなど)を表示します。

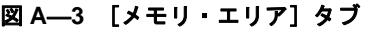

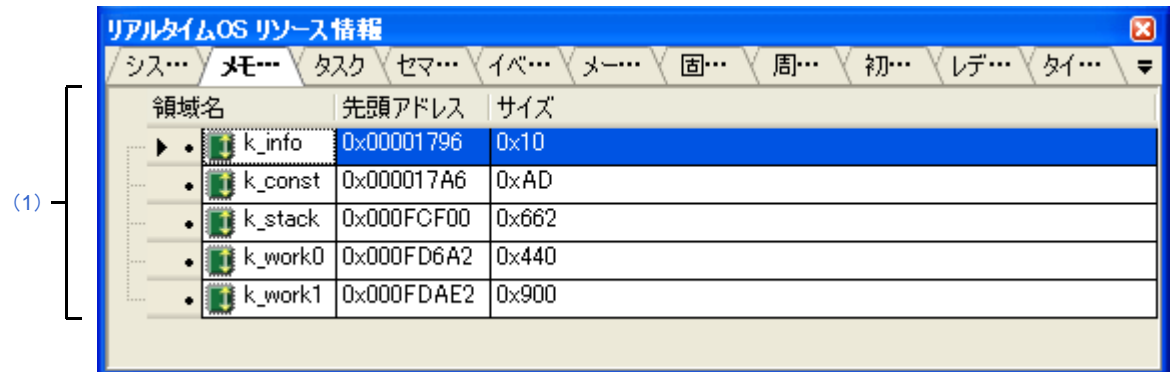

- ここでは、次の項目について説明します。
	- [\[オープン方法\]](#page-17-1)
	- [\[各エリアの説明\]](#page-17-2)
	- [\[コンテキスト・メニュー\]](#page-18-0)

### <span id="page-17-1"></span>[オープン方法]

- [デバッグ] メニュー→ [デバッグ・ツールへダウンロード] を選択
- [表示]メニュー→[リアルタイム OS]→[リソース情報]を選択

### <span id="page-17-2"></span>[各エリアの説明]

#### <span id="page-17-3"></span>(**1**)情報表示エリア

RI78V4 のメモリ・エリア情報(領域名,先頭アドレスなど)を表示します。 なお,本エリアは,以下に示した項目から構成されています。

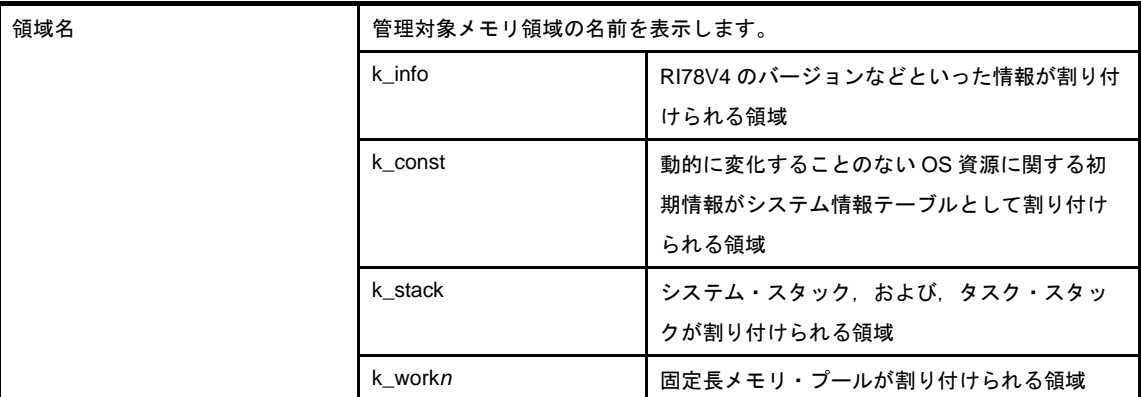

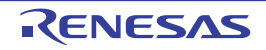

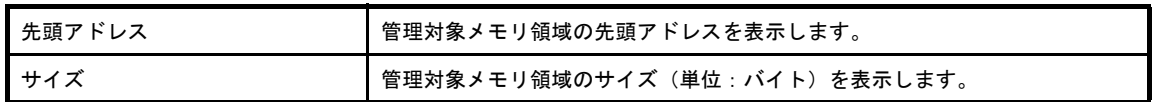

### <span id="page-18-0"></span>[コンテキスト・メニュー]

マウスを右クリックすることにより表示されるコンテキスト・メニューは,クリックする部位により以下のように異 なります。

#### (**1**)ヘッダ行

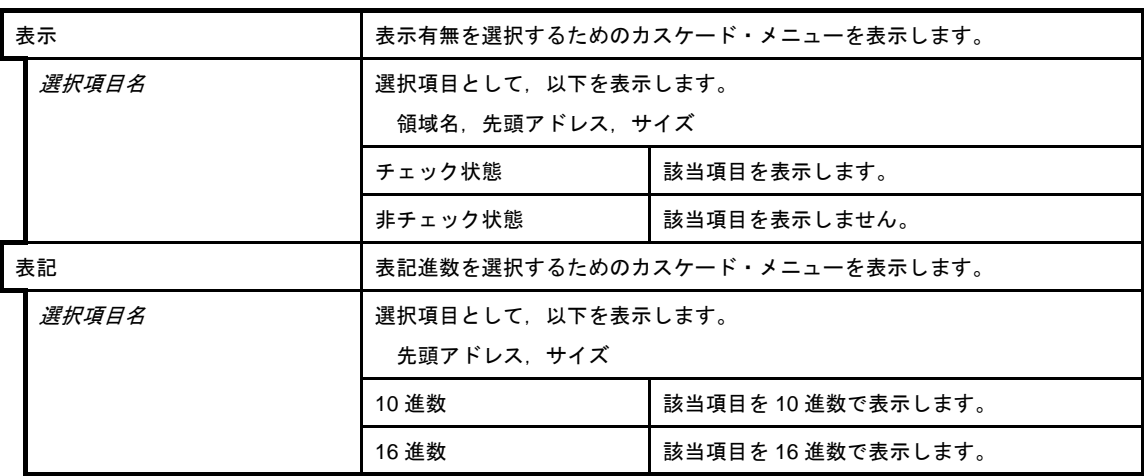

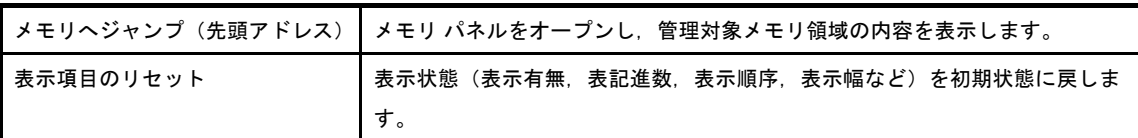

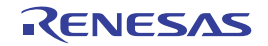

## <span id="page-19-0"></span>[タスク]タブ

RI78V4 のタスク情報(タスク名, ID など)を表示します。

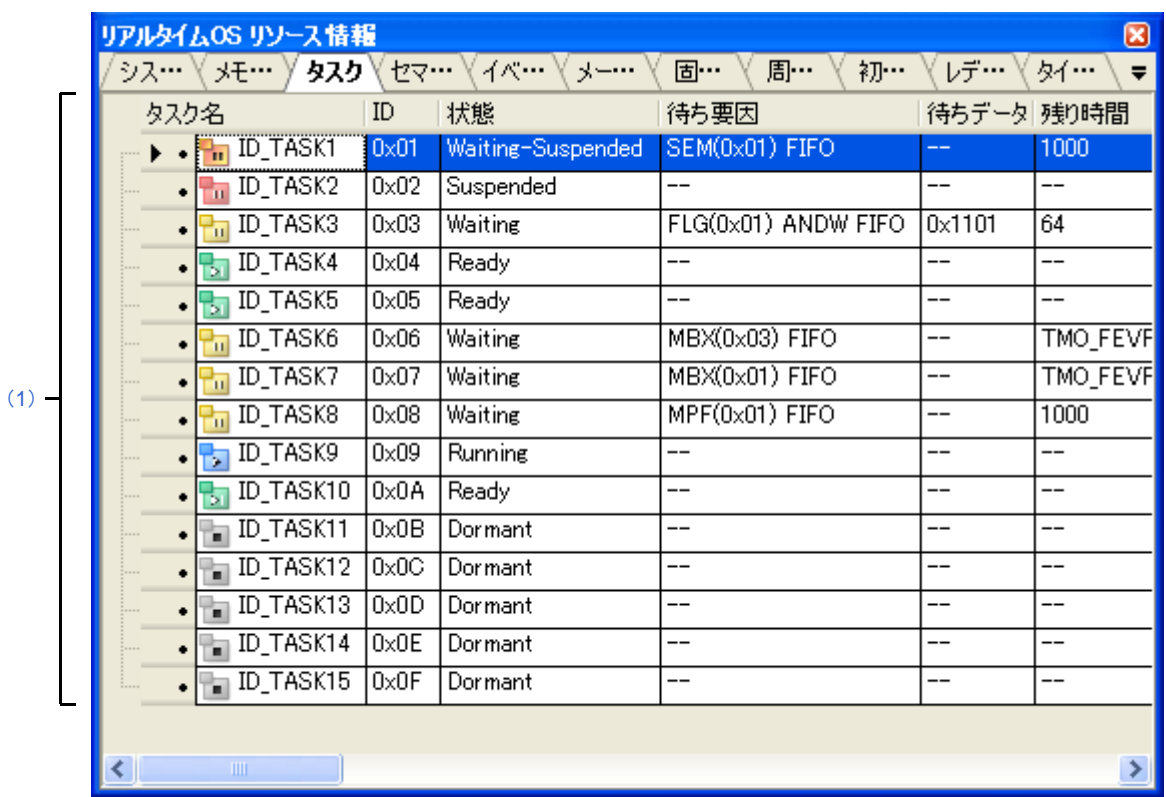

図 **A**―**4** [タスク]タブ

ここでは、次の項目について説明します。

- [\[オープン方法\]](#page-19-1)
- [\[各エリアの説明\]](#page-19-2)
- [\[コンテキスト・メニュー\]](#page-22-0)

### <span id="page-19-1"></span>[オープン方法]

- [デバッグ] メニュー→ [デバッグ・ツールへダウンロード] を選択
- [表示]メニュー→[リアルタイム OS]→[リソース情報]を選択

### <span id="page-19-2"></span>[各エリアの説明]

#### <span id="page-19-3"></span>(**1**)情報表示エリア

RI78V4 のタスク情報(タスク名, ID など)を表示します。 なお,本エリアは,以下に示した項目から構成されています。

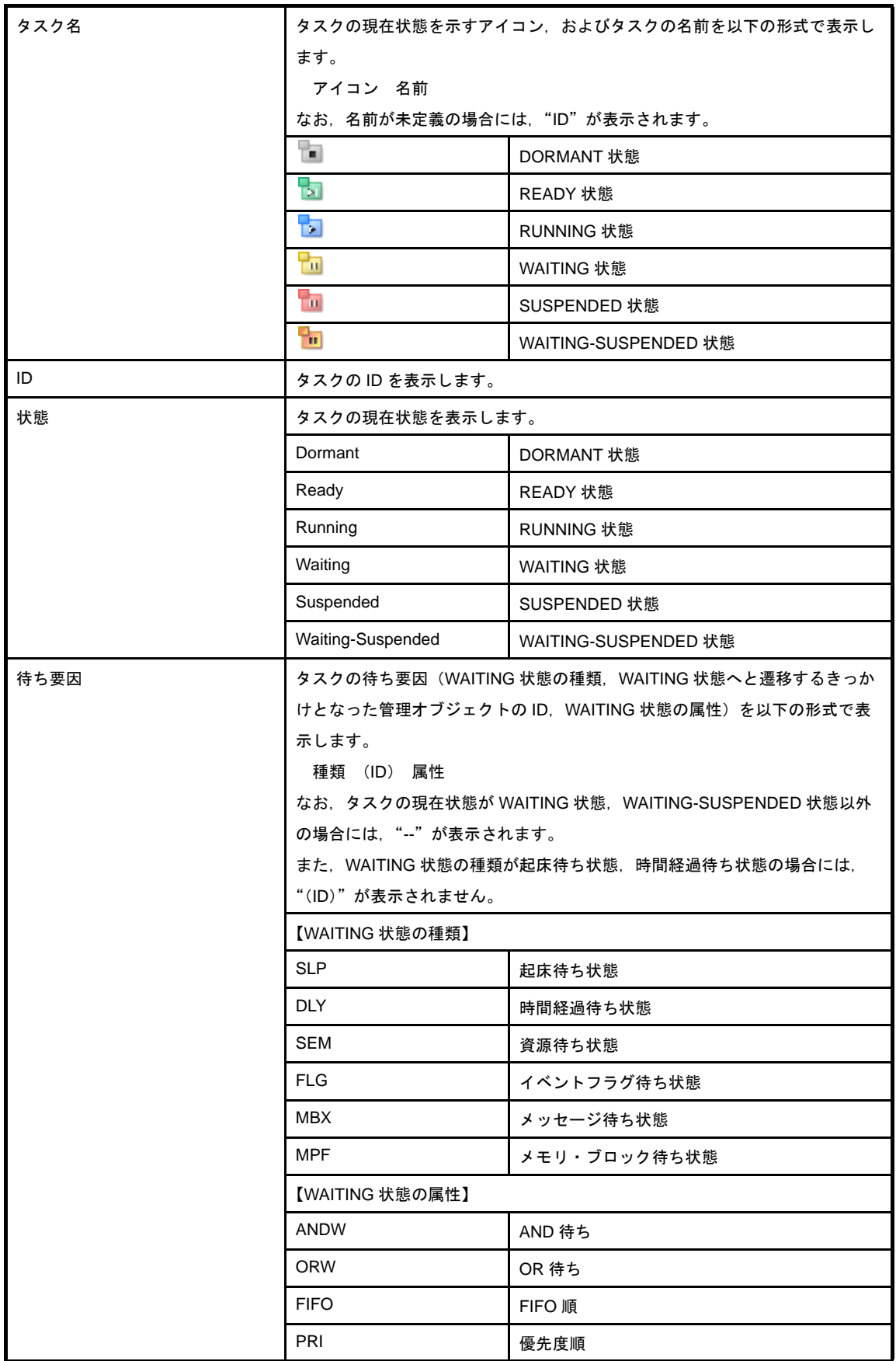

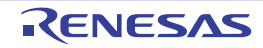

<span id="page-21-1"></span><span id="page-21-0"></span>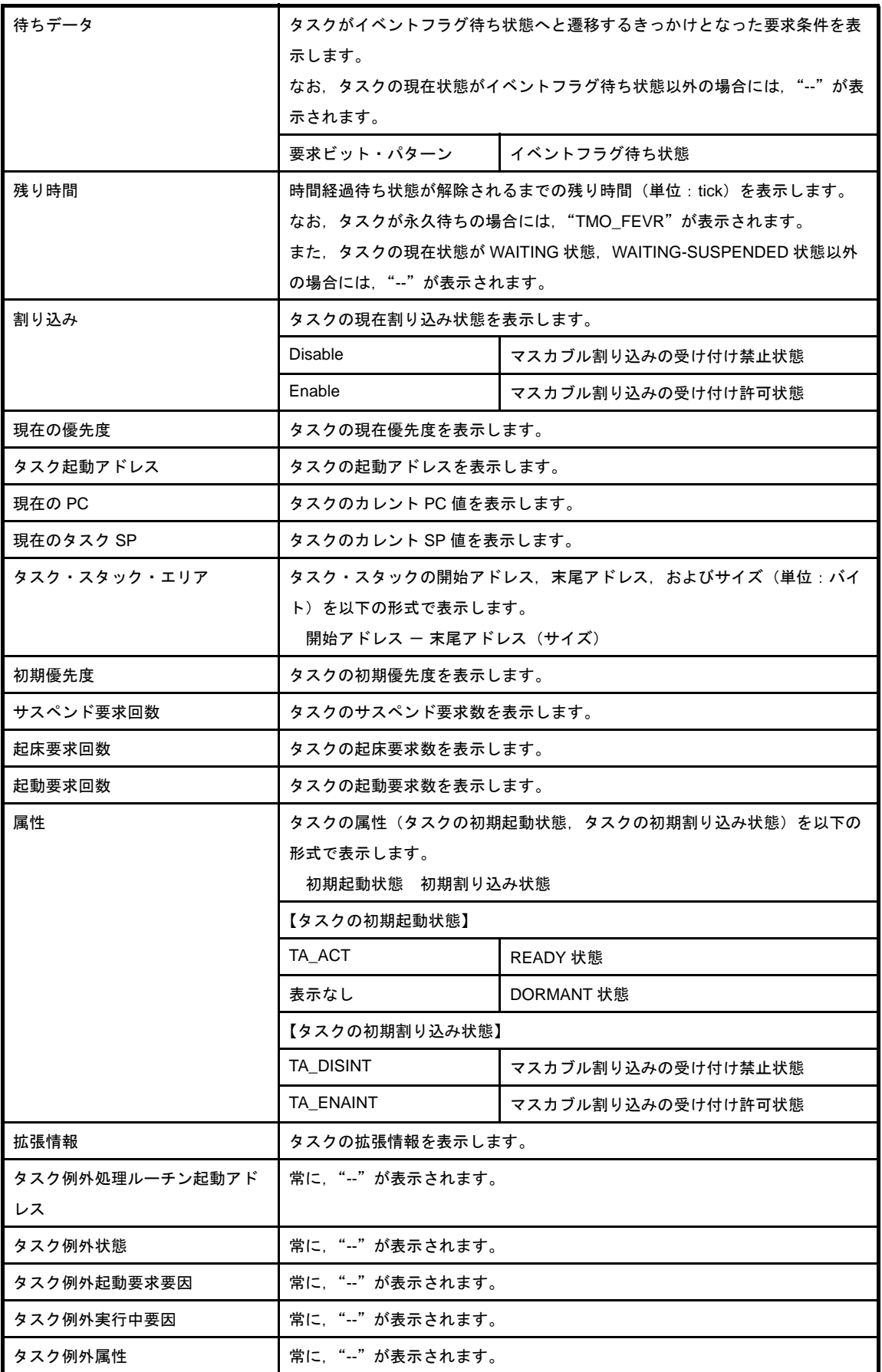

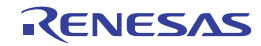

### <span id="page-22-0"></span>[コンテキスト・メニュー]

マウスを右クリックすることにより表示されるコンテキスト・メニューは,クリックする部位により以下のように異 なります。

(**1**)ヘッダ行

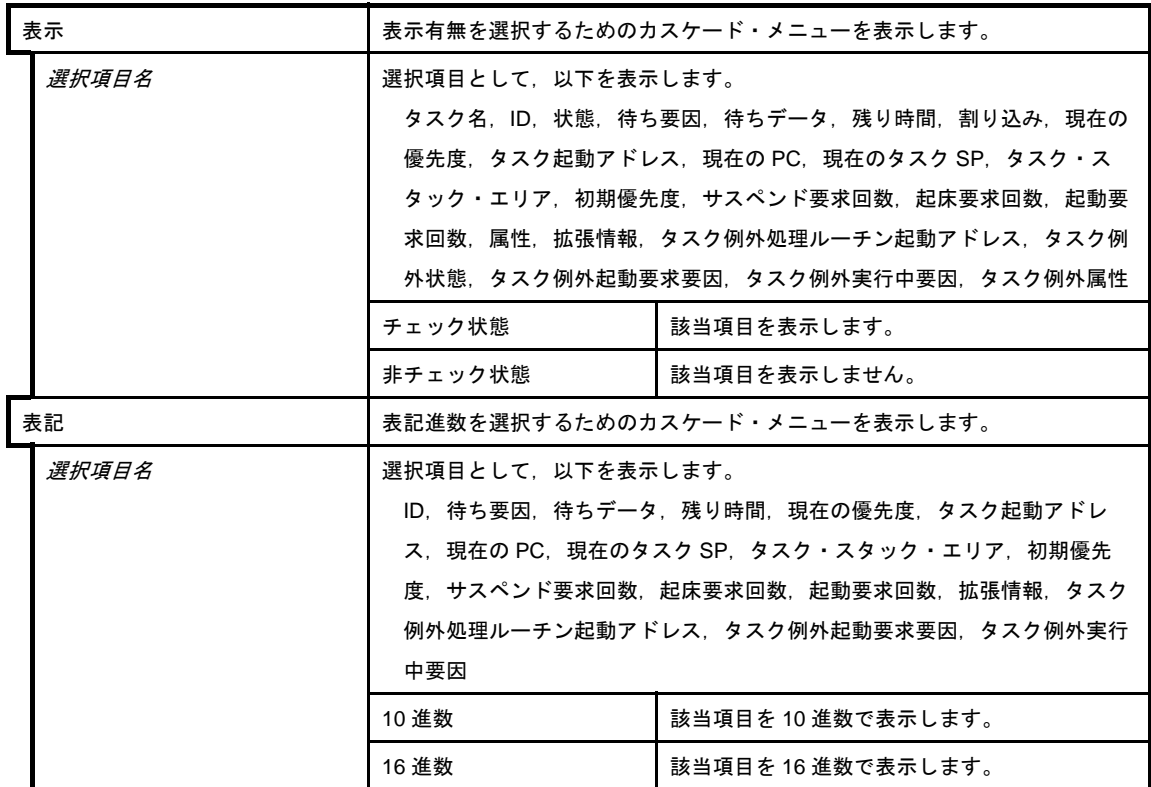

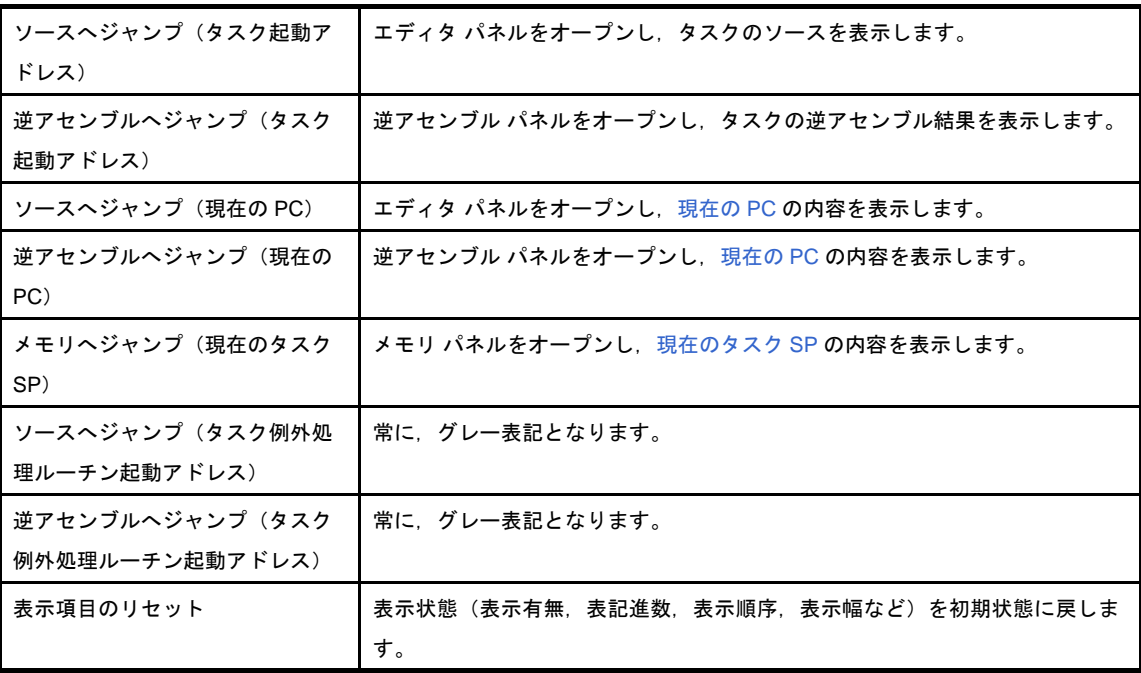

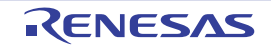

### <span id="page-23-0"></span>[セマフォ]タブ

RI78V4 のセマフォ情報(セマフォ名, ID など)を表示します。

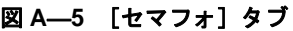

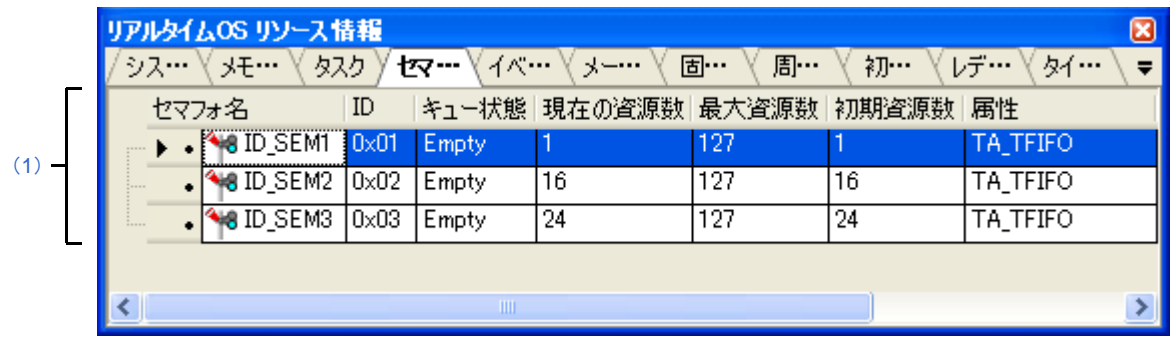

ここでは、次の項目について説明します。

- [\[オープン方法\]](#page-23-1)
- [\[各エリアの説明\]](#page-23-2)
- [\[コンテキスト・メニュー\]](#page-24-0)

### <span id="page-23-1"></span>[オープン方法]

- [デバッグ] メニュー→ [デバッグ・ツールへダウンロード] を選択
- [表示] メニュー→ [リアルタイム OS] → [リソース情報] を選択

### <span id="page-23-2"></span>[各エリアの説明]

#### <span id="page-23-3"></span>(**1**)情報表示エリア

#### (**a**)第 **1** 階層

RI78V4 のセマフォ情報(セマフォ名, ID など)を表示します。 なお,本エリアは,以下に示した項目から構成されています。

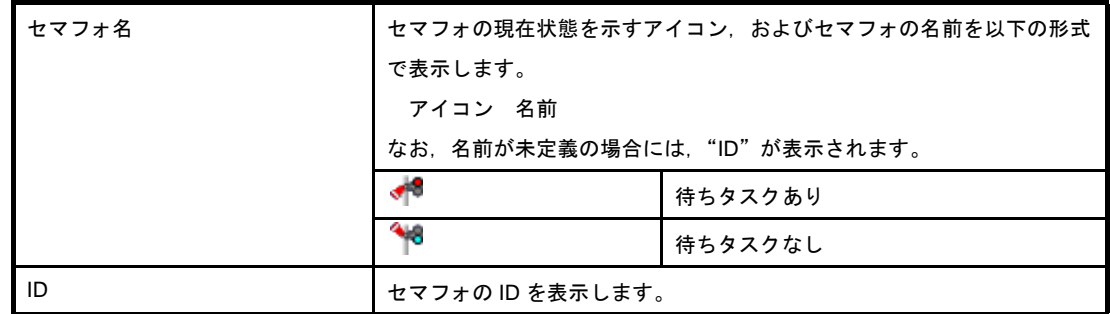

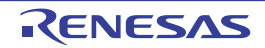

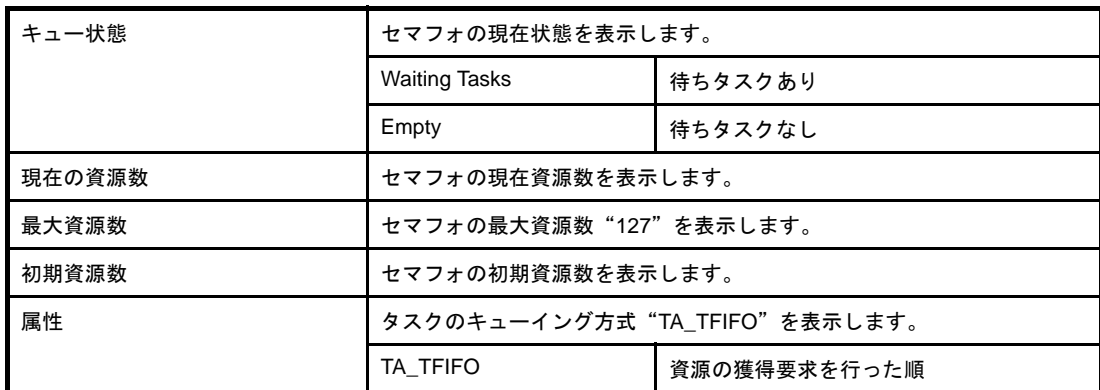

#### (**b**)第 **2** 階層

セマフォの待ちキューにタスクがキューイングされている場合に限り,待ちタスク情報(タスク名,ID など)を表示します。

なお、待ちタスク情報についての詳細は、[タスク] タブを参照してください。

図 **A**―**6** [セマフォ]タブ(待ちタスク情報)

| リアルタイムOS リソース情報<br>⊠ |     |                                       |        |                  |                          |     |            |                         |
|----------------------|-----|---------------------------------------|--------|------------------|--------------------------|-----|------------|-------------------------|
|                      | シス… | タスク<br>头毛…                            |        | tਕ…∀ ⊀∧…         | 固…<br>-∗—⊀               | 周…  | レデ…<br>ネ╖… | &⁄ …                    |
|                      |     | セマフォ名                                 | ID     | キュー状態            | 現在の資源数 最大資源数 初期資源数 属性    |     |            |                         |
| ⊟                    |     | $\cdot$ $\otimes$ ID_SEM1             | l 0x01 | Waiting Tasks 10 |                          | 127 |            | TA_TFIFO                |
|                      |     | タスク名                                  | ID     | 状態               | 待ち要因                     |     |            | 待ちデータ  残り時間  割り込み  現在の側 |
|                      |     | <b>P<sub>ul</sub> ID_TASK1   0x01</b> |        | <b>Waiting</b>   | SEM(0x01) FIFO           |     | 621        | Enable                  |
|                      |     | セマフォ名                                 | ID     | キュー状態            | 現在の資源数  最大資源数  初期資源数  属性 |     |            |                         |
|                      |     | $\approx$ 8 ID SEM2                   | 0x02   | Empty            | 16                       | 127 | 16         | TA_TFIFO                |
|                      |     | 48 ID_SEM3                            | 0x03   | Empty            | 24                       | 127 | 24         | TA_TFIFO                |
|                      |     |                                       |        |                  |                          |     |            |                         |
|                      |     |                                       |        | Ш                |                          |     |            |                         |

### <span id="page-24-0"></span>[コンテキスト・メニュー]

マウスを右クリックすることにより表示されるコンテキスト・メニューは,クリックする部位により以下のように異 なります。

#### (**1**)ヘッダ行

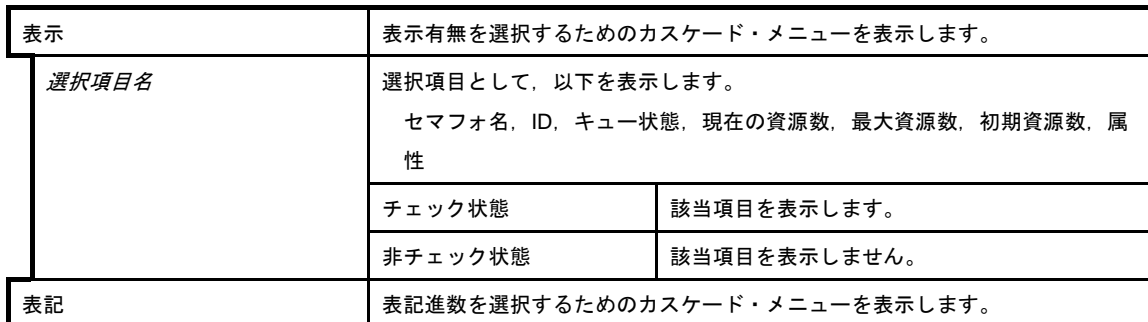

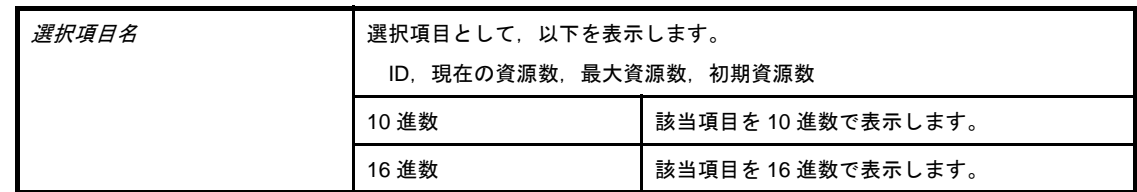

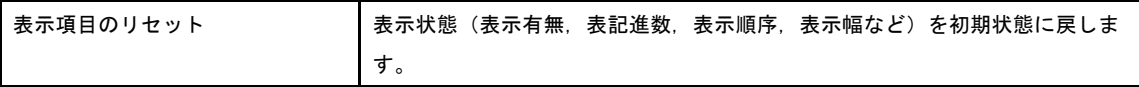

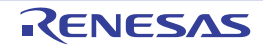

# <span id="page-26-0"></span>[イベントフラグ] タブ

RI78V4 のイベントフラグ情報(イベントフラグ名, ID など)を表示します。

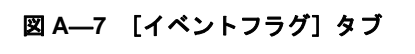

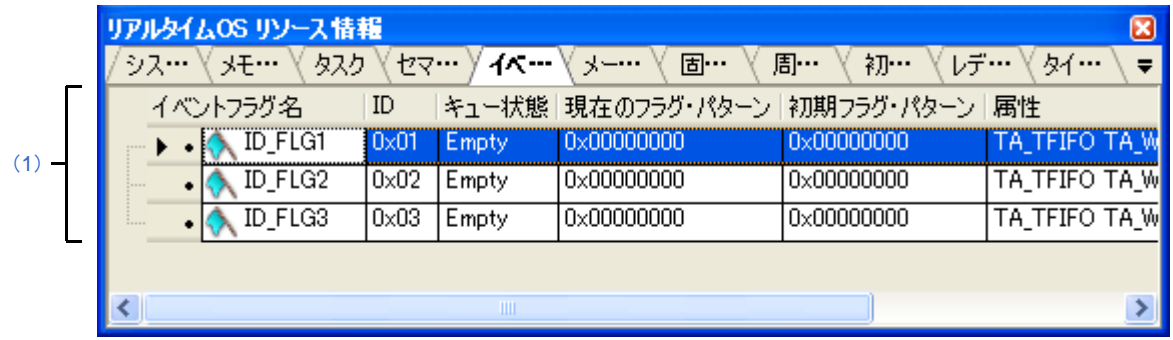

ここでは、次の項目について説明します。

- [\[オープン方法\]](#page-26-1)
- [\[各エリアの説明\]](#page-26-2)
- [\[コンテキスト・メニュー\]](#page-28-0)

### <span id="page-26-1"></span>[オープン方法]

- [デバッグ] メニュー→ [デバッグ・ツールへダウンロード] を選択
- [表示] メニュー→ [リアルタイム OS] → [リソース情報] を選択

### <span id="page-26-2"></span>[各エリアの説明]

#### <span id="page-26-3"></span>(**1**)情報表示エリア

#### (**a**)第 **1** 階層

RI78V4 のイベントフラグ情報(イベントフラグ名, ID など)を表示します。 なお,本エリアは,以下に示した項目から構成されています。

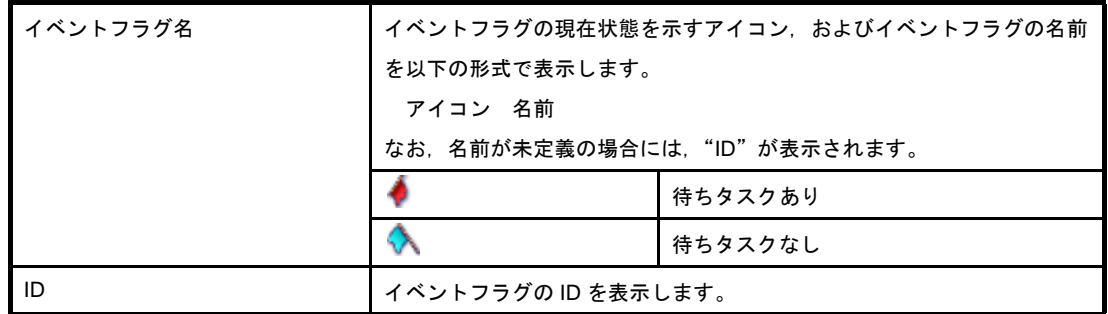

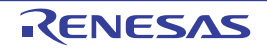

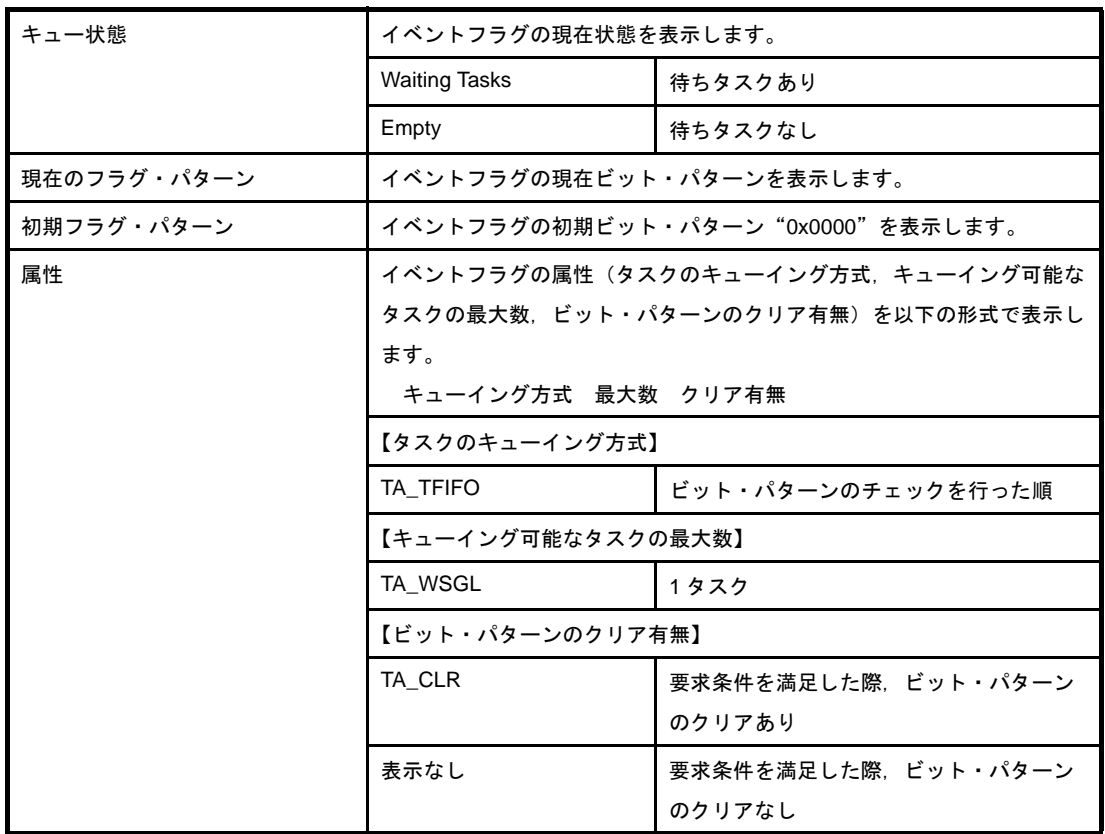

#### (**b**)第 **2** 階層

イベントフラグの待ちキューにタスクがキューイングされている場合に限り、待ちタスク情報(タスク 名,ID など)を表示します。

なお,待ちタスク情報についての詳細は[,\[タスク\]タブ](#page-19-0)を参照してください。

### 図 **A**―**8** [イベントフラグ]タブ(待ちタスク情報)

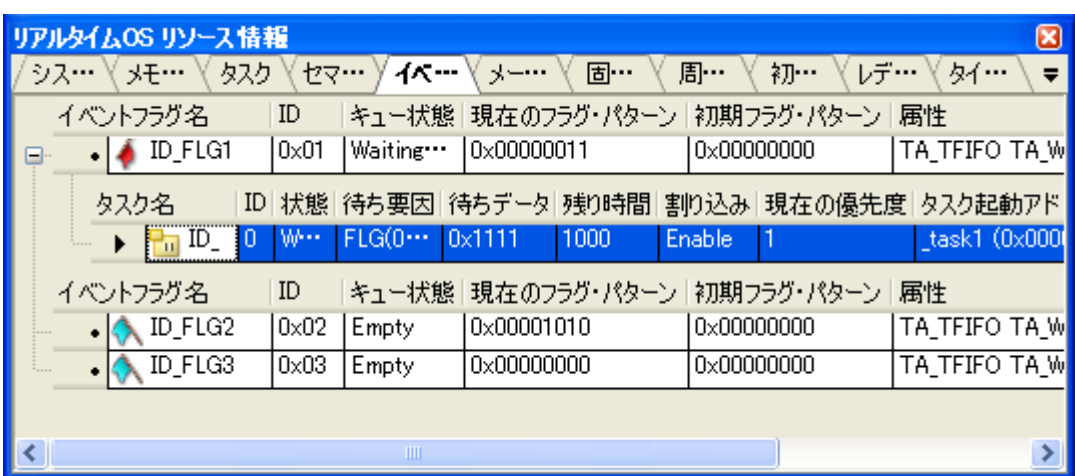

### <span id="page-28-0"></span>[コンテキスト・メニュー]

マウスを右クリックすることにより表示されるコンテキスト・メニューは,クリックする部位により以下のように異 なります。

(**1**)ヘッダ行

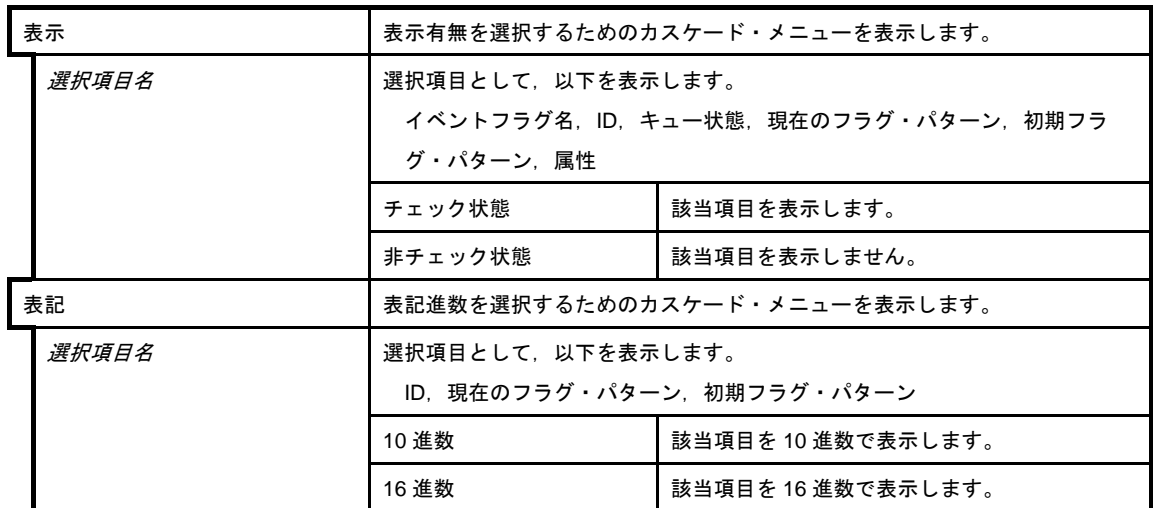

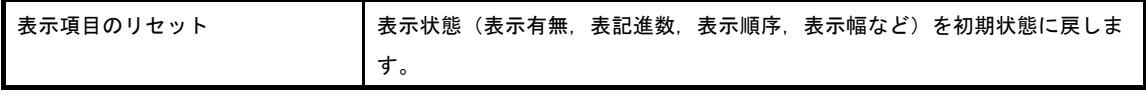

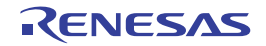

### <span id="page-29-0"></span>[メールボックス]タブ

RI78V4 のメールボックス情報(メールボックス名, ID など)を表示します。

図 **A**―**9** [メールボックス]タブ

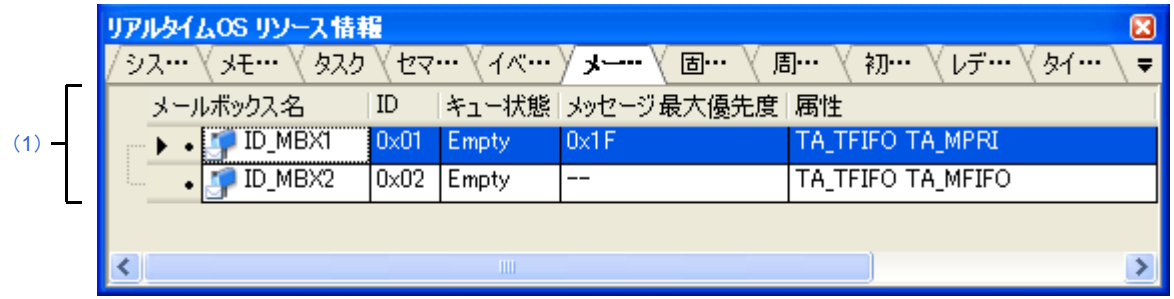

ここでは、次の項目について説明します。

- [\[オープン方法\]](#page-29-1)
- [\[各エリアの説明\]](#page-29-2)
- [\[コンテキスト・メニュー\]](#page-31-0)

### <span id="page-29-1"></span>[オープン方法]

- [デバッグ] メニュー→ [デバッグ・ツールへダウンロード] を選択
- [表示]メニュー→[リアルタイム OS]→[リソース情報]を選択

### <span id="page-29-2"></span>[各エリアの説明]

#### <span id="page-29-3"></span>(**1**)情報表示エリア

#### (**a**)第 **1** 階層

RI78V4 のメールボックス情報(メールボックス名, ID など)を表示します。 なお,本エリアは,以下に示した項目から構成されています。

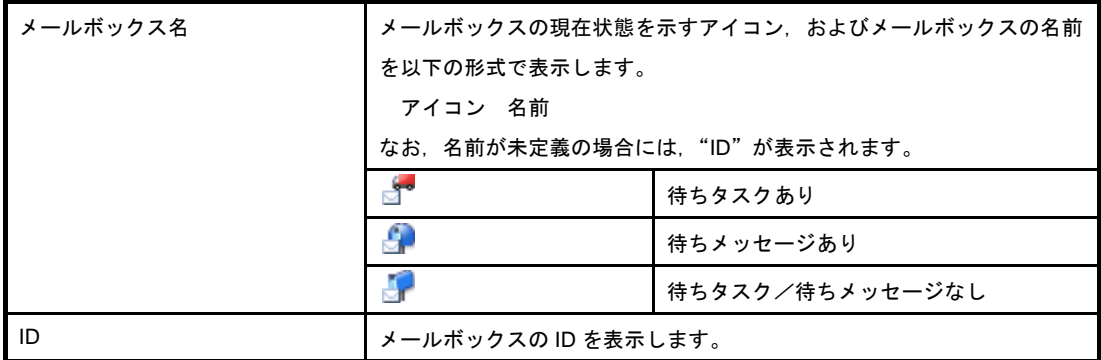

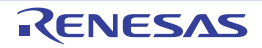

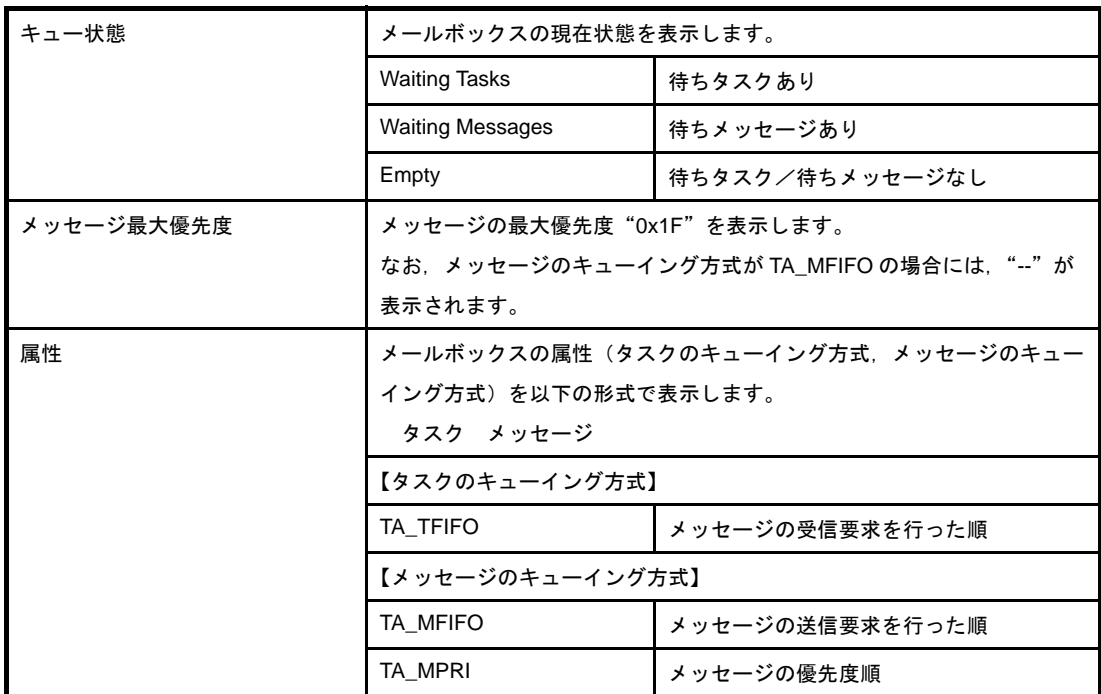

#### (**b**)第 **2** 階層

- 待ちタスク情報

メールボックスにタスクがキューイングされている場合に限り,待ちタスク情報(タスク名,ID など) を表示します。

なお,待ちタスク情報についての詳細は[,\[タスク\]タブ](#page-19-0)を参照してください。

#### 図 **A**―**10** [メールボックス]タブ(待ちタスク情報)

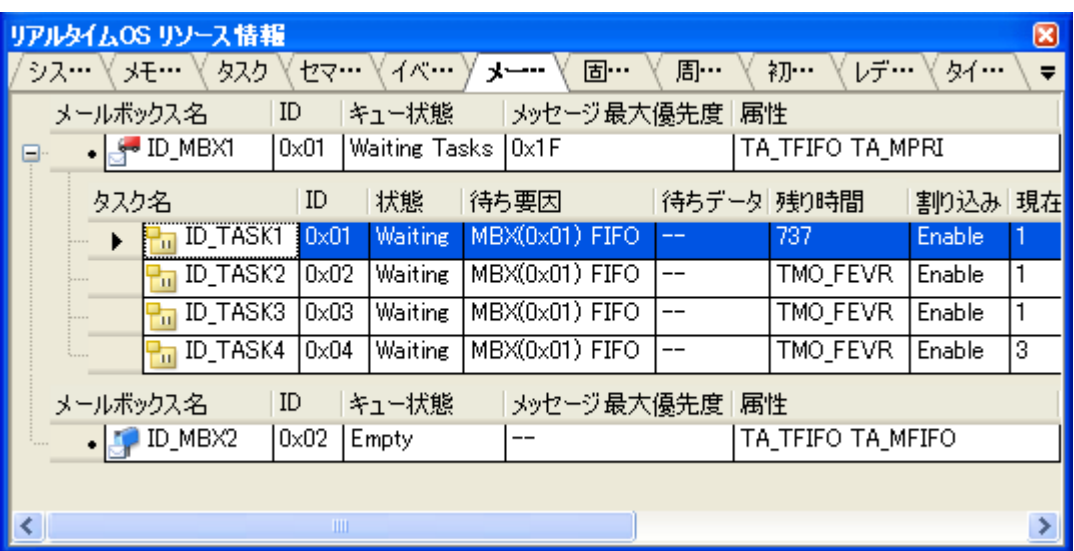

- 待ちメッセージ情報

メールボックスにメッセージがキューイングされている場合に限り,待ちメッセージ情報(メッセー ジ・アドレス,メッセージ優先度など)を表示します。

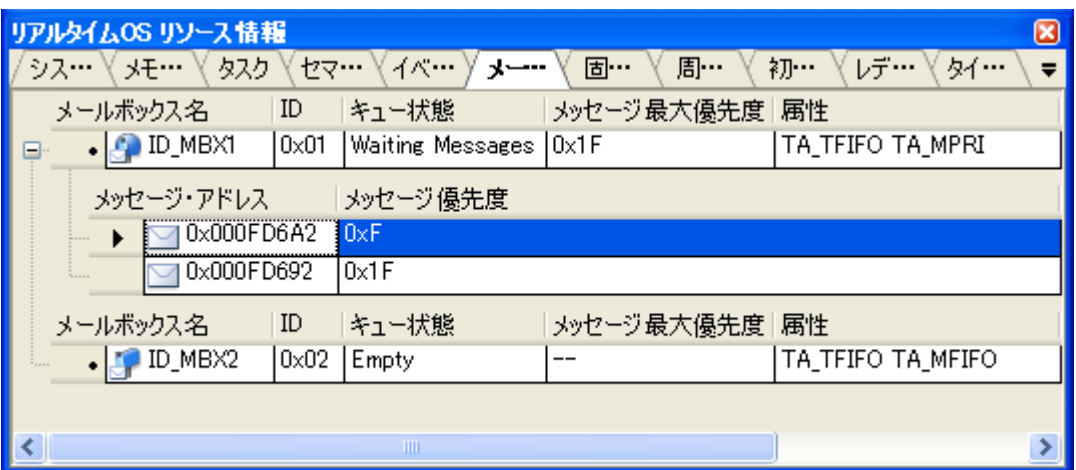

図 **A**―**11** [メールボックス]タブ(待ちメッセージ情報)

なお,本エリアは,以下に示した項目から構成されています。

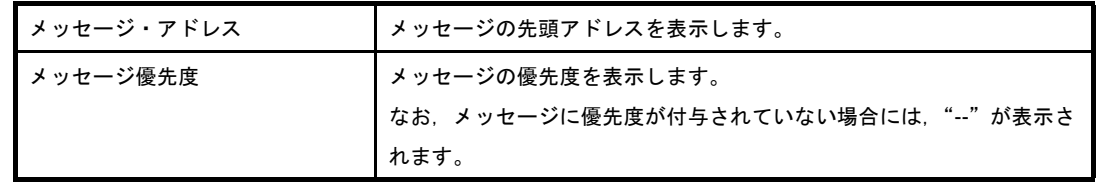

### <span id="page-31-0"></span>[コンテキスト・メニュー]

マウスを右クリックすることにより表示されるコンテキスト・メニューは,クリックする部位により以下のように異 なります。

(**1**)ヘッダ行

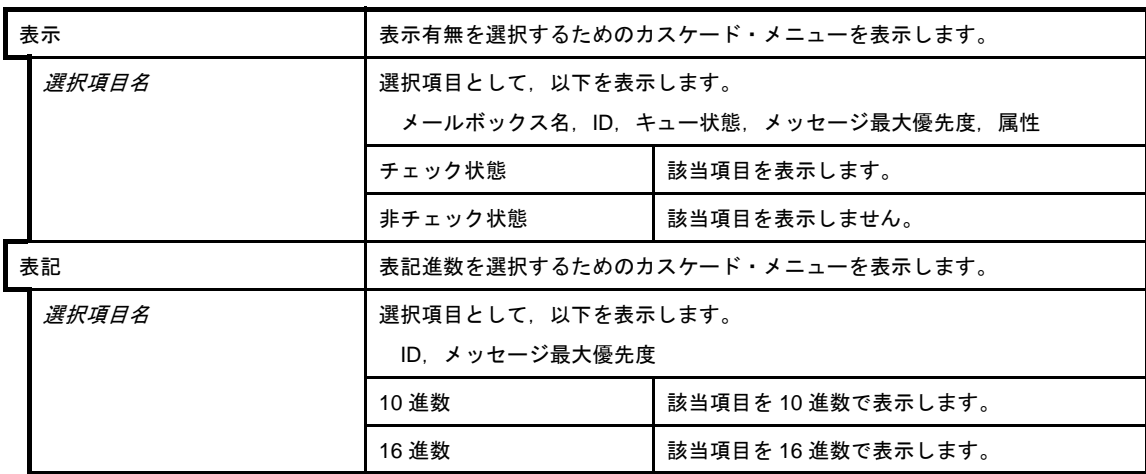

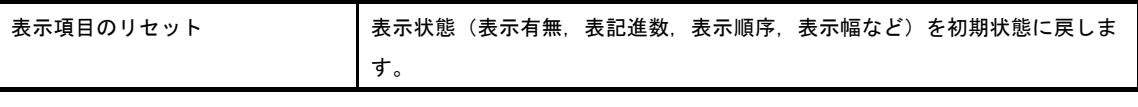

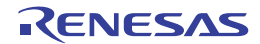

### <span id="page-32-0"></span>[固定長メモリ・プール]タブ

RI78V4 の固定長メモリ・プール情報(固定長メモリ・プール名,ID など)を表示します。

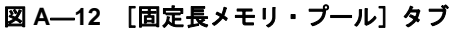

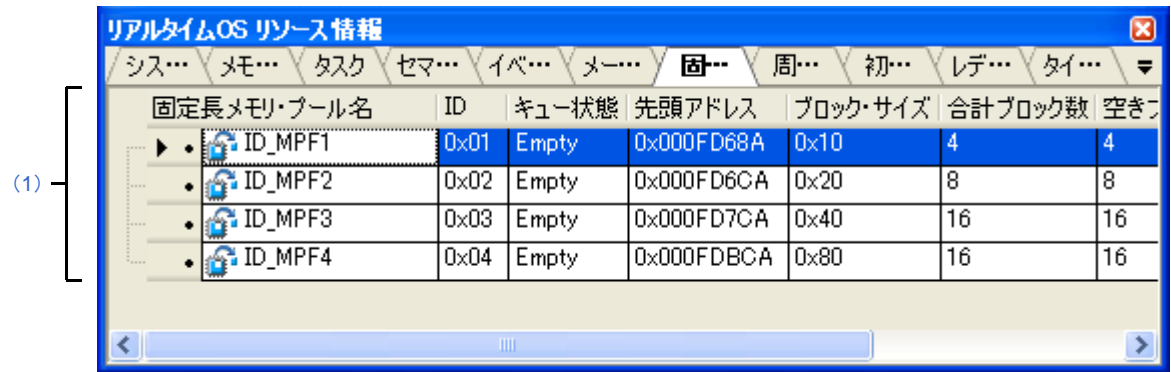

ここでは、次の項目について説明します。

- [\[オープン方法\]](#page-32-1)
- [\[各エリアの説明\]](#page-32-2)
- [\[コンテキスト・メニュー\]](#page-33-0)

### <span id="page-32-1"></span>[オープン方法]

- [デバッグ] メニュー→ [デバッグ・ツールへダウンロード] を選択
- [表示] メニュー→ [リアルタイム OS] → [リソース情報] を選択

### <span id="page-32-2"></span>[各エリアの説明]

<span id="page-32-3"></span>(**1**)情報表示エリア

(**a**)第 **1** 階層

RI78V4 の固定長メモリ・プール情報(固定長メモリ・プール名, ID など)を表示します。 なお,本エリアは,以下に示した項目から構成されています。

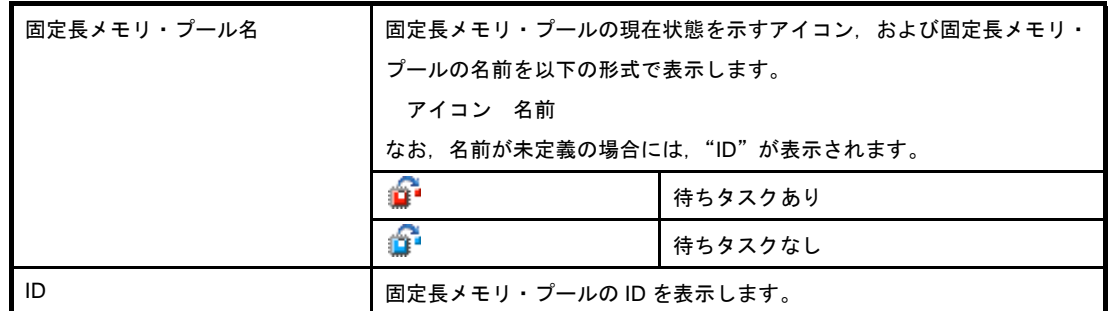

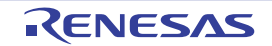

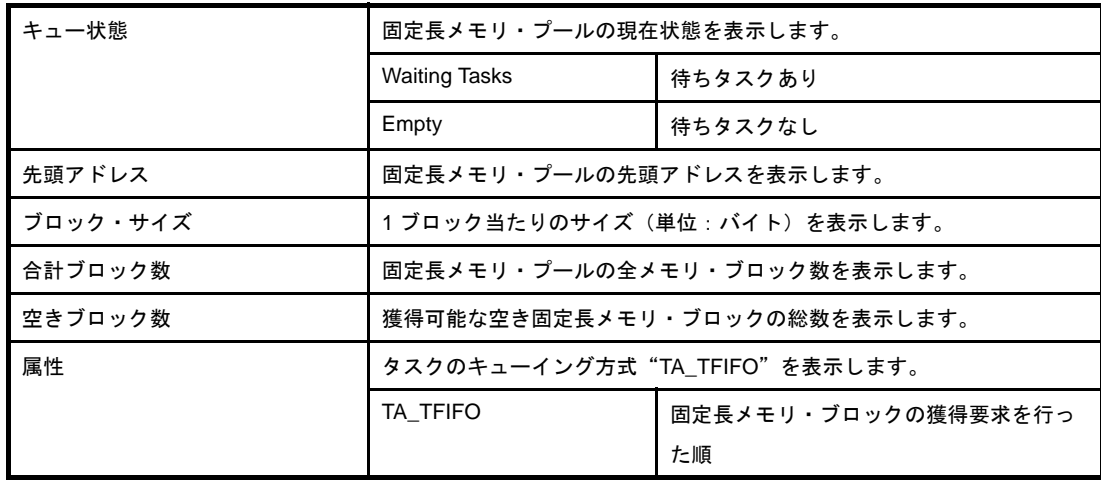

#### (**b**)第 **2** 階層

固定長メモリ・プールの待ちキューにタスクがキューイングされている場合に限り,待ちタスク情報 (タスク名,ID など)を表示します。

なお、待ちタスク情報についての詳細は、[タスク] タブを参照してください。

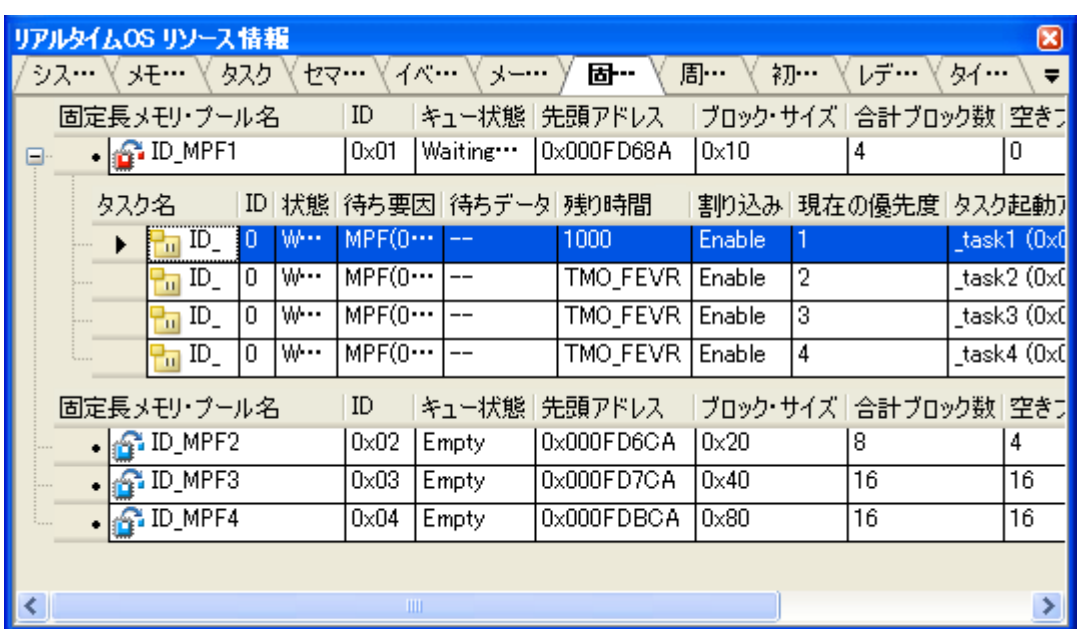

#### 図 **A**―**13** [固定長メモリ・プール]タブ(待ちタスク情報)

### <span id="page-33-0"></span>[コンテキスト・メニュー]

マウスを右クリックすることにより表示されるコンテキスト・メニューは,クリックする部位により以下のように異 なります。

(**1**)ヘッダ行

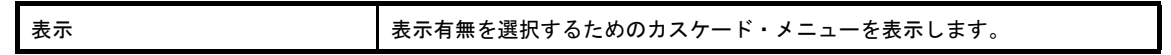

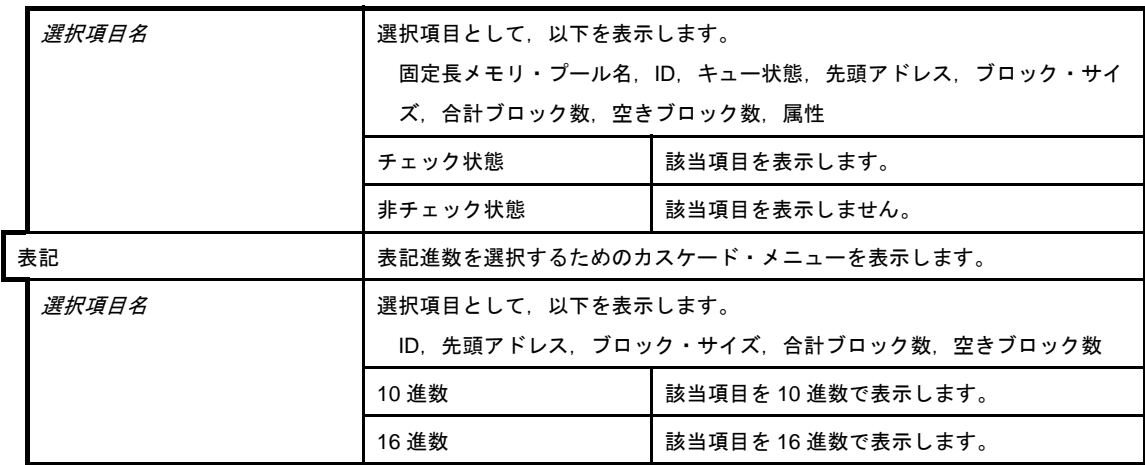

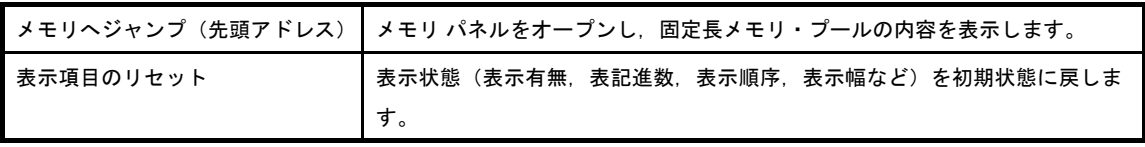

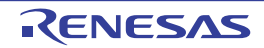

# <span id="page-35-0"></span>[周期ハンドラ]タブ

RI78V4 の周期ハンドラ情報(周期ハンドラ名, ID など)を表示します。

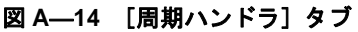

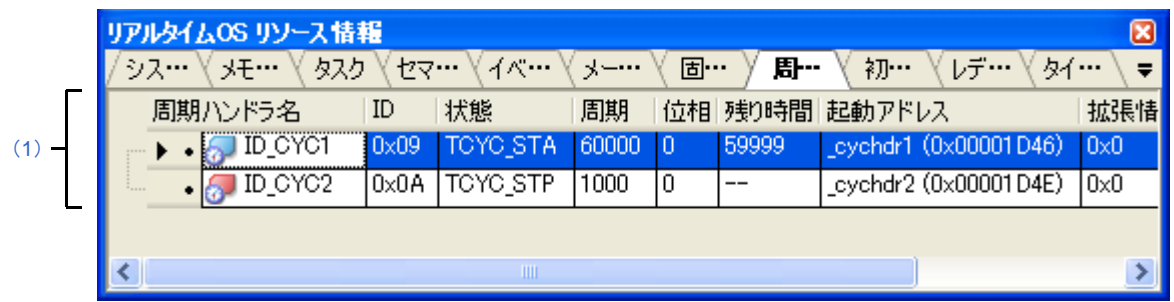

ここでは、次の項目について説明します。

- [\[オープン方法\]](#page-35-1)
- [\[各エリアの説明\]](#page-35-2)
- [\[コンテキスト・メニュー\]](#page-36-0)

### <span id="page-35-1"></span>[オープン方法]

- [デバッグ] メニュー→ [デバッグ・ツールへダウンロード] を選択
- [表示]メニュー→[リアルタイム OS]→[リソース情報]を選択

### <span id="page-35-2"></span>[各エリアの説明]

#### <span id="page-35-3"></span>(**1**)情報表示エリア

RI78V4 の周期ハンドラ情報(周期ハンドラ名, ID など)を表示します。 なお,本エリアは,以下に示した項目から構成されています。

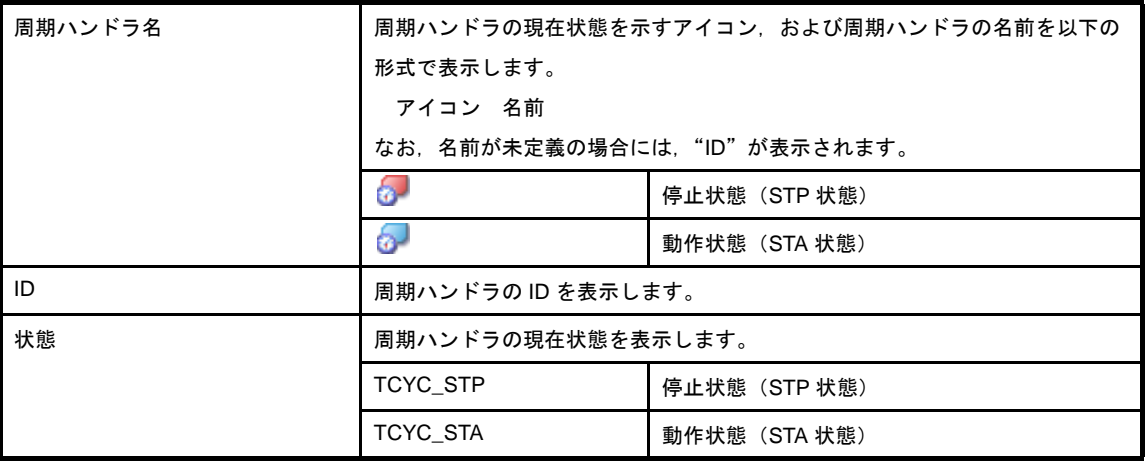

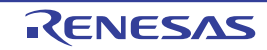

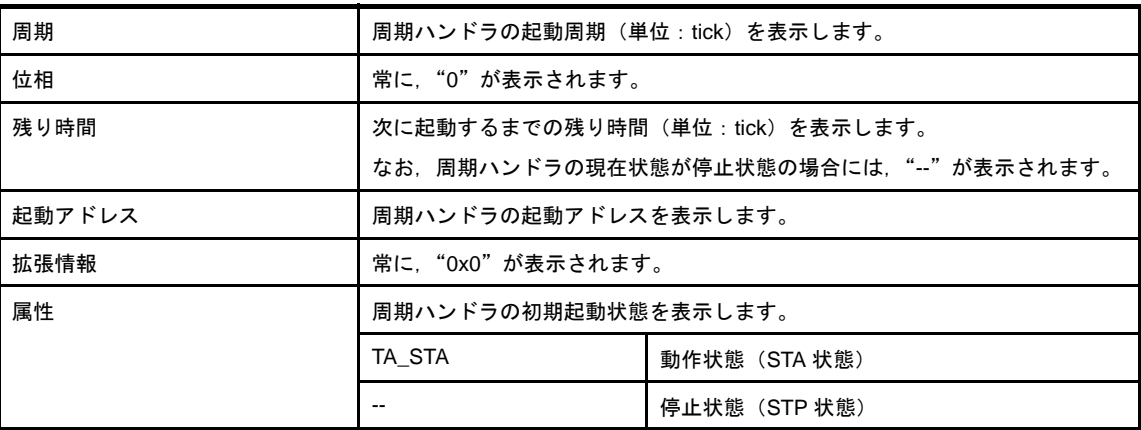

### <span id="page-36-0"></span>[コンテキスト・メニュー]

マウスを右クリックすることにより表示されるコンテキスト・メニューは,クリックする部位により以下のように異 なります。

#### (**1**)ヘッダ行

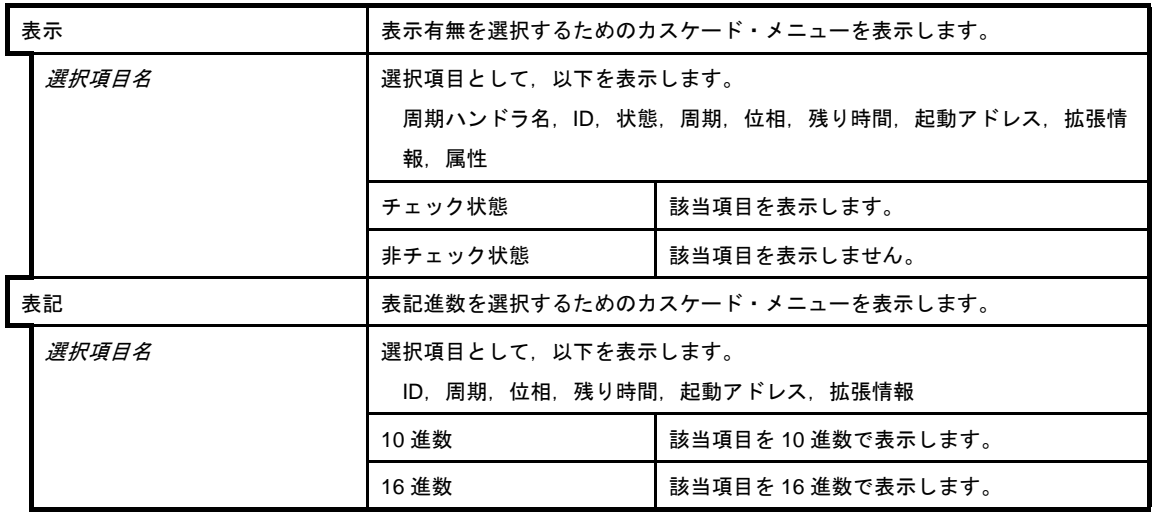

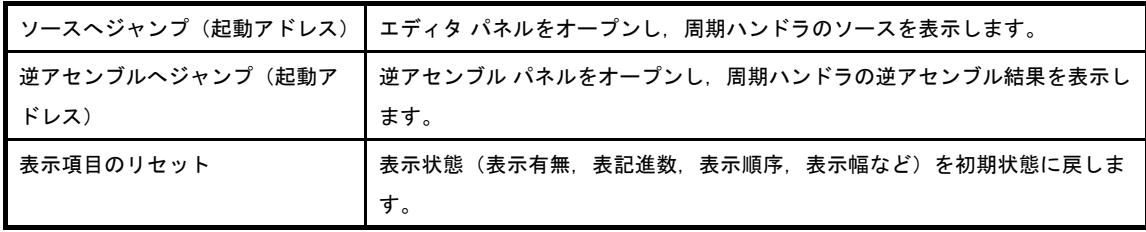

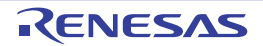

### <span id="page-37-0"></span>[初期化ルーチン]タブ

RI78V4 の初期化ルーチン情報(起動アドレス,拡張情報など)を表示します。

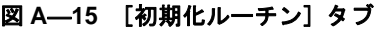

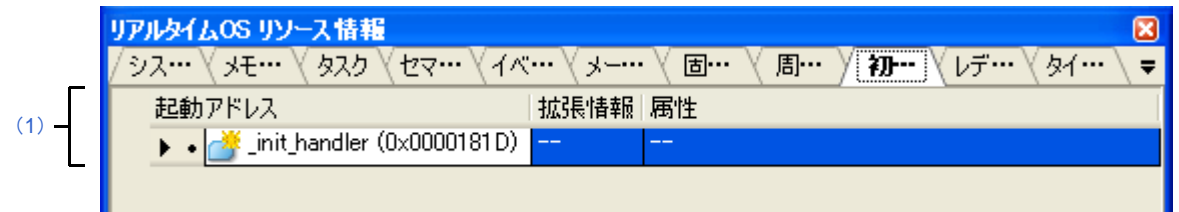

ここでは、次の項目について説明します。

- [\[オープン方法\]](#page-37-2)
- [\[各エリアの説明\]](#page-37-3)
- [\[コンテキスト・メニュー\]](#page-37-1)

### <span id="page-37-2"></span>[オープン方法]

- [デバッグ] メニュー→ [デバッグ・ツールへダウンロード] を選択
- [表示]メニュー→[リアルタイム OS]→[リソース情報]を選択

### <span id="page-37-3"></span>[各エリアの説明]

#### <span id="page-37-4"></span>(**1**)情報表示エリア

RI78V4 の初期化ルーチン情報(起動アドレス,拡張情報など)を表示します。 なお,本エリアは,以下に示した項目から構成されています。

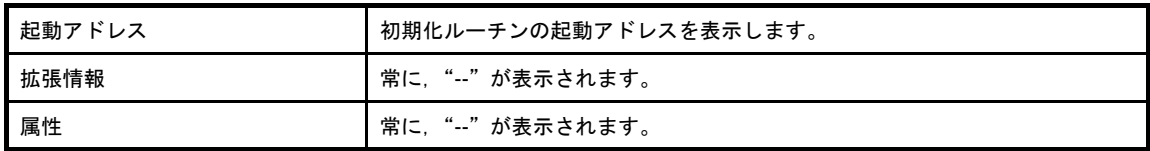

### <span id="page-37-1"></span>[コンテキスト・メニュー]

マウスを右クリックすることにより表示されるコンテキスト・メニューは,クリックする部位により以下のように異 なります。

(**1**)ヘッダ行

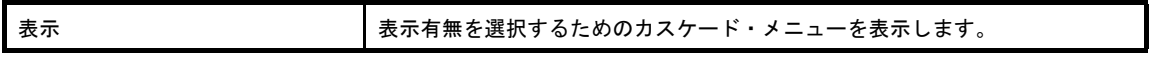

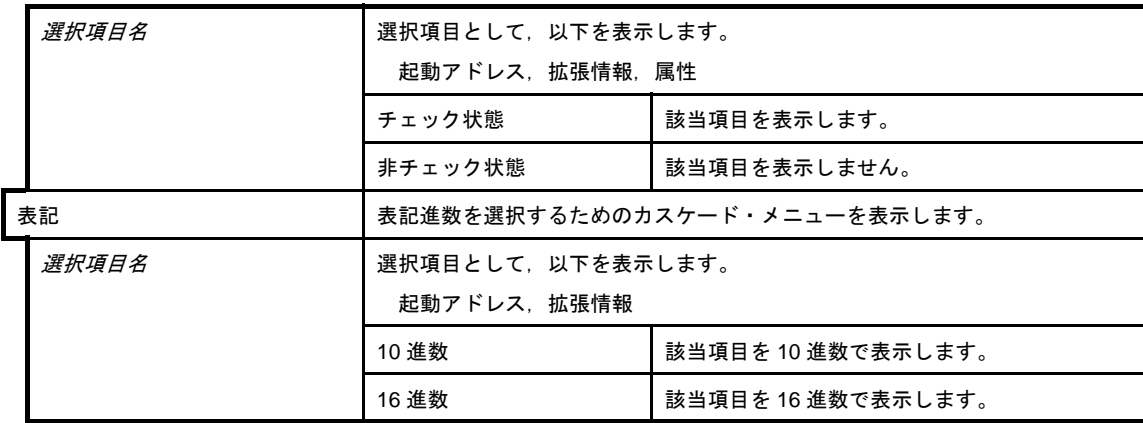

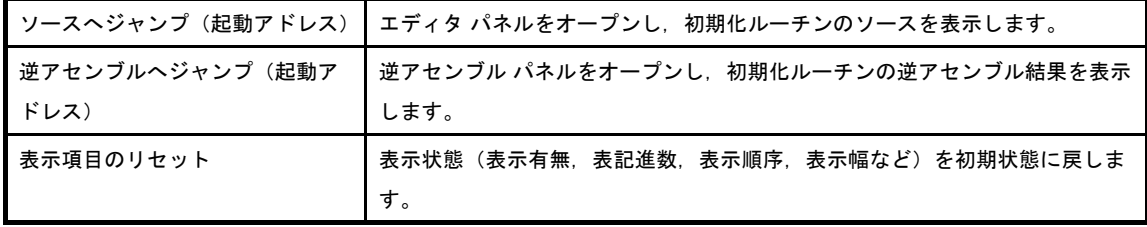

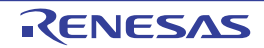

### <span id="page-39-0"></span>[レディ・キュー]タブ

RI78V4 のレディ・キュー情報(優先度,タスク数など)を表示します。

図 **A**―**16** [レディ・キュー]タブ

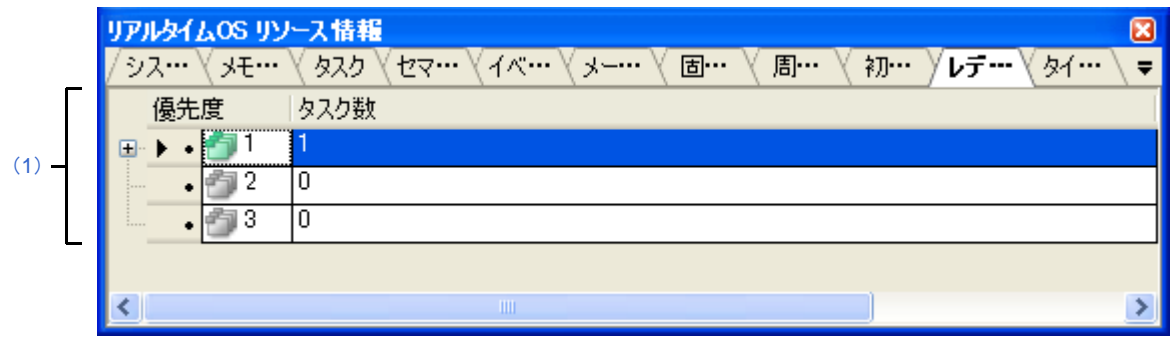

- ここでは、次の項目について説明します。
	- [\[オープン方法\]](#page-39-1)
	- [\[各エリアの説明\]](#page-39-2)
	- [\[コンテキスト・メニュー\]](#page-40-0)

### <span id="page-39-1"></span>[オープン方法]

- [デバッグ] メニュー→ [デバッグ・ツールへダウンロード] を選択
- [表示] メニュー→ [リアルタイム OS] → [リソース情報] を選択

### <span id="page-39-2"></span>[各エリアの説明]

#### <span id="page-39-3"></span>(**1**)情報表示エリア

#### (**a**)第 **1** 階層

RI78V4 のレディ・キュー情報(優先度,タスク数など)を表示します。 なお,本エリアは,以下に示した項目から構成されています。

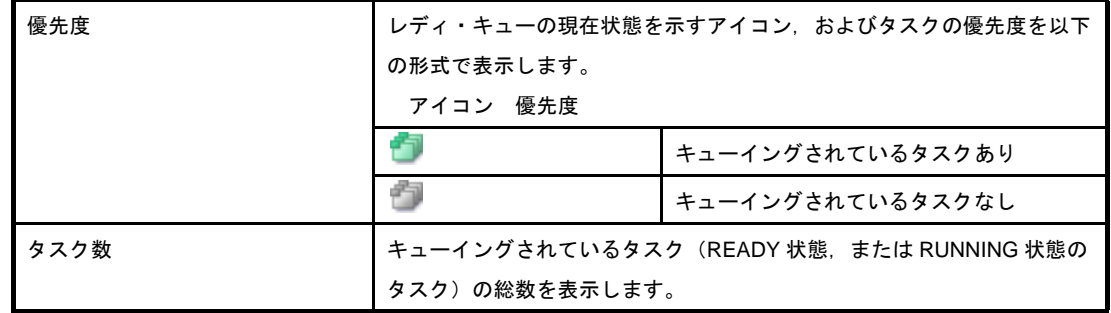

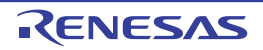

#### (**b**)第 **2** 階層

レディ・キューにタスクがキューイングされている場合に限り,実行可能タスク情報(タスク名,ID な ど)を表示します。

なお,実行可能タスク情報についての詳細は[,\[タスク\]タブ](#page-19-0)を参照してください。

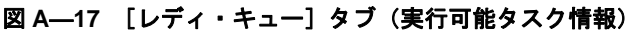

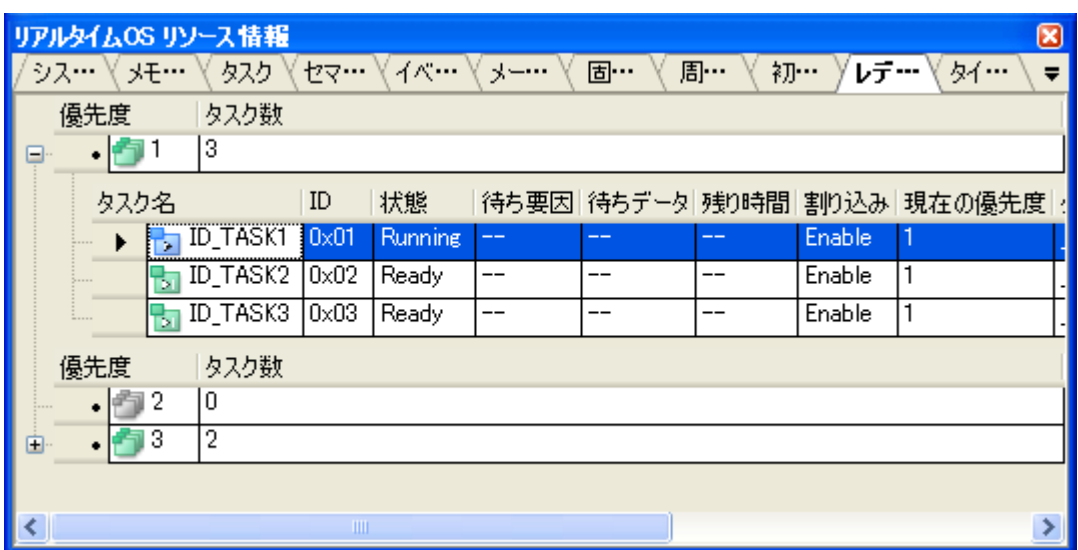

### <span id="page-40-0"></span>[コンテキスト・メニュー]

マウスを右クリックすることにより表示されるコンテキスト・メニューは,クリックする部位により以下のように異 なります。

(**1**)ヘッダ行

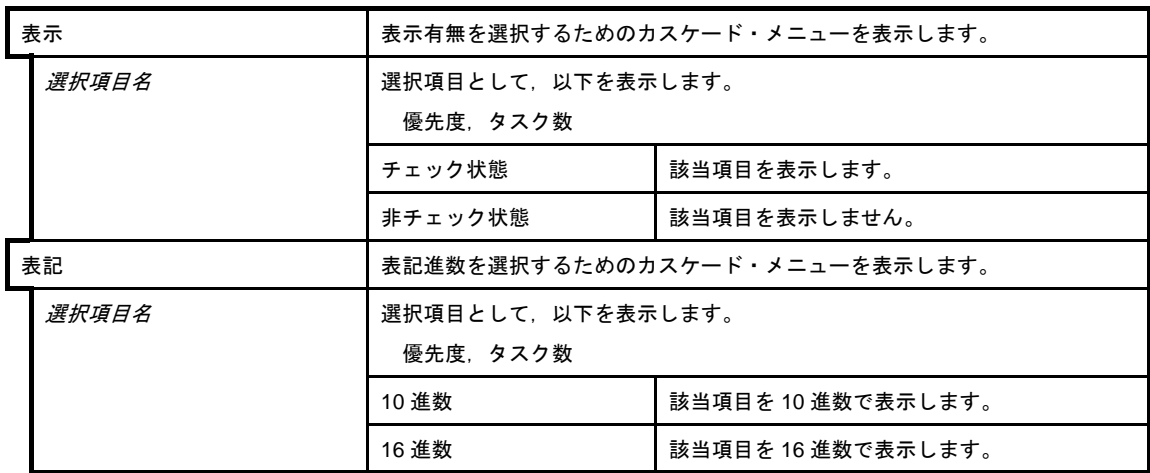

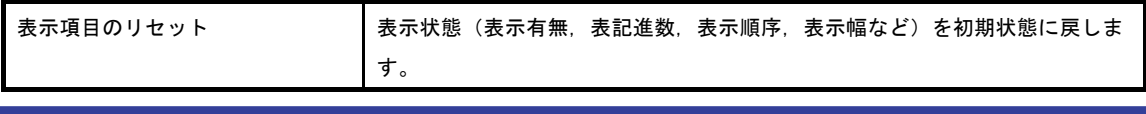

### <span id="page-41-0"></span>[タイマ・キュー]タブ

RI78V4 のタイマ・キュー情報(オブジェクト・タイプ,オブジェクト数など)を表示します。

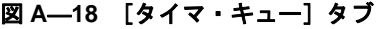

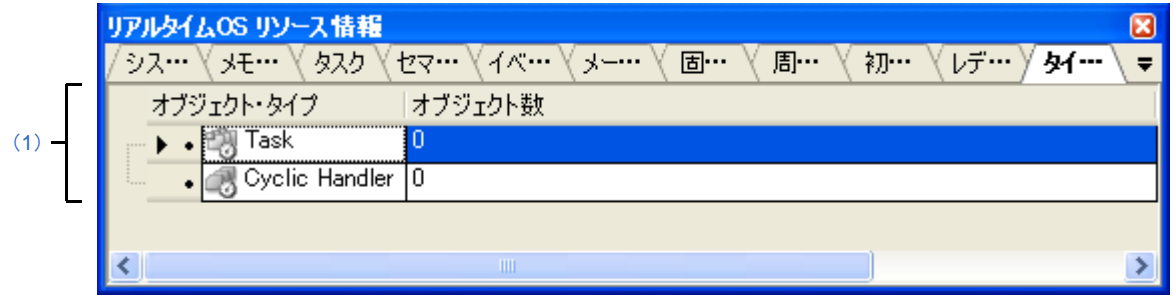

ここでは、次の項目について説明します。

- [\[オープン方法\]](#page-41-1)
- [\[各エリアの説明\]](#page-41-2)
- [\[コンテキスト・メニュー\]](#page-43-0)

### <span id="page-41-1"></span>[オープン方法]

- [デバッグ] メニュー→ [デバッグ・ツールへダウンロード] を選択
- [表示]メニュー→[リアルタイム OS]→[リソース情報]を選択

### <span id="page-41-2"></span>[各エリアの説明]

#### <span id="page-41-3"></span>(**1**)情報表示エリア

#### (**a**)第 **1** 階層

RI78V4 のタイマ・キュー情報(オブジェクト・タイプ,オブジェクト数など)を表示します。 なお,本エリアは,以下に示した項目から構成されています。

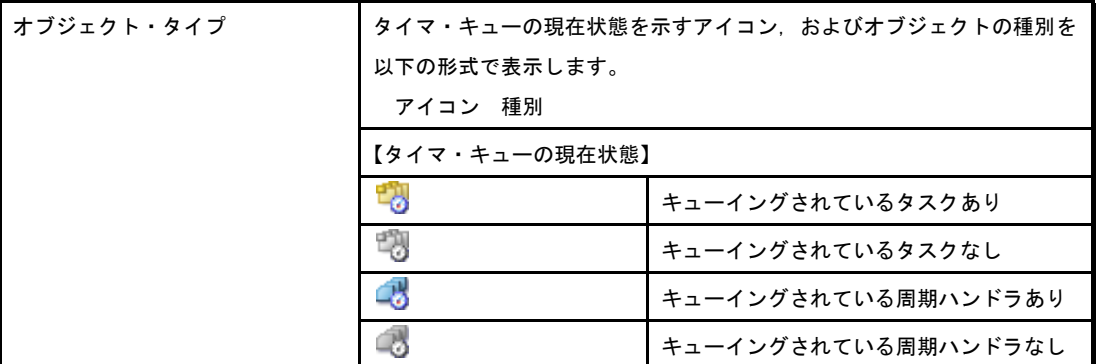

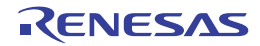

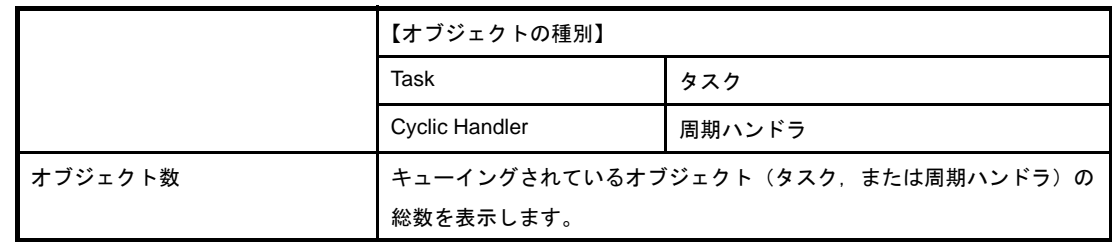

#### (**b**)第 **2** 階層

- 待ちタスク情報

タイマ・キューにタスクがキューイングされている場合に限り,待ちタスク情報(タスク名,ID など) を表示します。

なお、待ちタスク情報についての詳細は、[タスク] タブを参照してください。

#### 図 **A**―**19** [タイマ・キュー]タブ(待ちタスク情報)

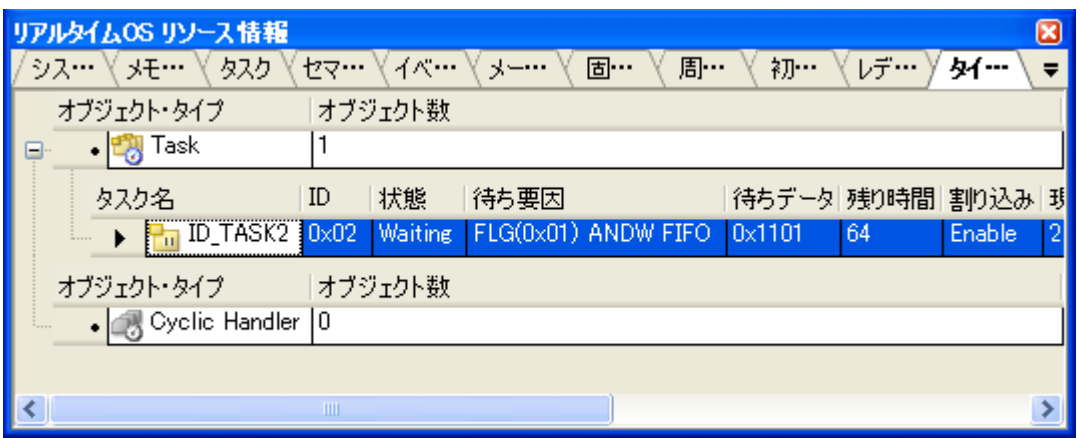

- 周期ハンドラ情報

タイマ・キューに周期ハンドラがキューイングされている場合に限り,周期ハンドラ情報(周期ハン ドラ名,ID など)を表示します。

なお,周期ハンドラ情報についての詳細は[,\[周期ハンドラ\]タブ](#page-35-0)を参照してください。

#### 図 **A**―**20** [タイマ・キュー]タブ(周期ハンドラ情報)

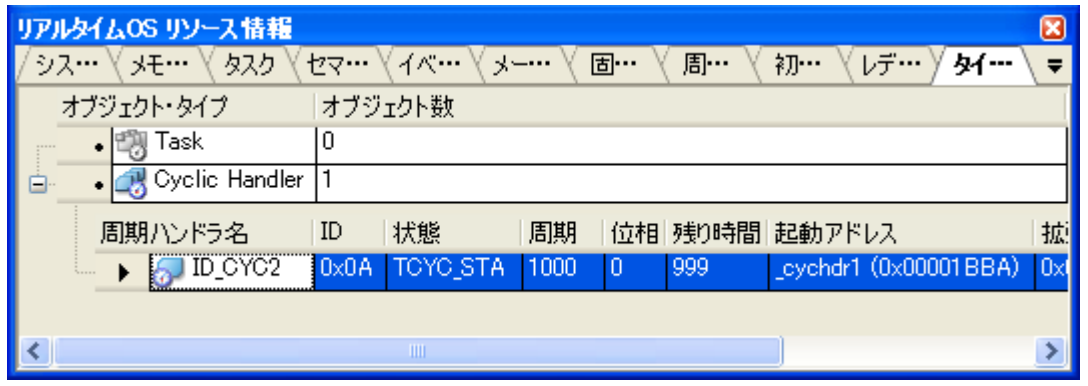

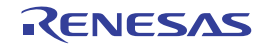

### <span id="page-43-0"></span>[コンテキスト・メニュー]

マウスを右クリックすることにより表示されるコンテキスト・メニューは,クリックする部位により以下のように異 なります。

(**1**)ヘッダ行

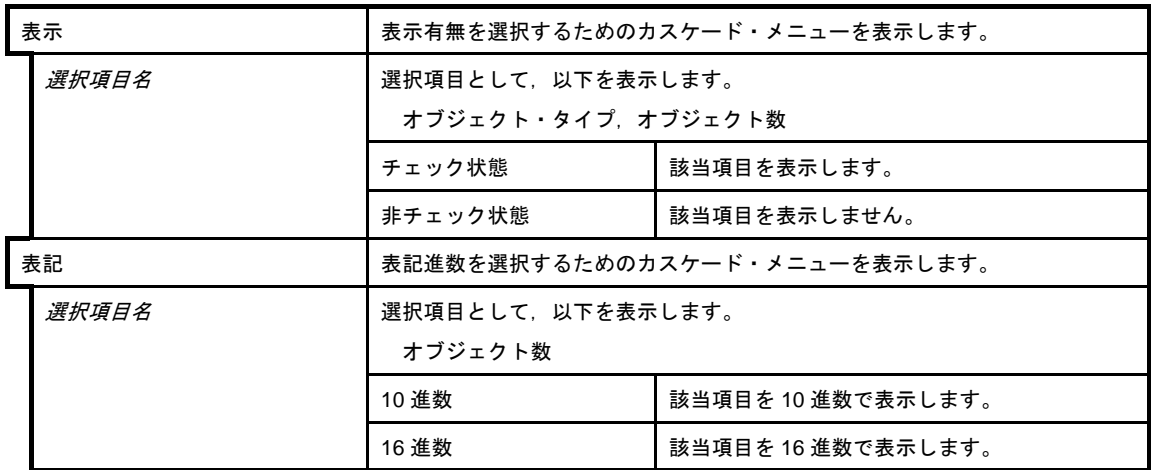

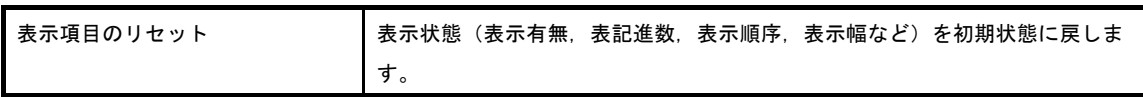

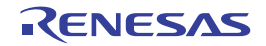

### <span id="page-44-0"></span>付録 **B** 索 引

### <span id="page-44-1"></span>【あ行】

[\[イベントフラグ\]タブ …](#page-26-0) 27 [ウインドウ・リファレンス …](#page-11-0) 12

#### 【か行】

[機能 …](#page-6-0) 7 [\[固定長メモリ・プール\]タブ …](#page-32-0) 33

#### 【さ行】

[\[システム\]タブ …](#page-14-0) 15 [\[周期ハンドラ\]タブ …](#page-35-0) 36 [\[初期化ルーチン\]タブ …](#page-37-0) 38 [\[セマフォ\]タブ …](#page-23-0) 24

#### 【た行】

[\[タイマ・キュー\]タブ …](#page-41-0) 42 [\[タスク\]タブ …](#page-19-0) 20

#### 【ま行】

[\[メールボックス\]タブ …](#page-29-0) 30 [\[メモリ・エリア\]タブ …](#page-17-0) 18

### 【ら行】

```
リアルタイム OS リソース情報 パネル … 13
  [イベントフラグ]タブ … 27
  [固定長メモリ・プール]タブ … 33
  [システム]タブ … 15
  [周期ハンドラ]タブ … 36
  [初期化ルーチン]タブ … 38
  [セマフォ]タブ … 24
  [タイマ・キュー]タブ … 42
  [タスク]タブ … 20
  [メールボックス]タブ … 30
  [メモリ・エリア]タブ … 18
  [レディ・キュー]タブ … 40
[レディ・キュー]タブ … 40
```
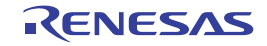

### 改訂記録

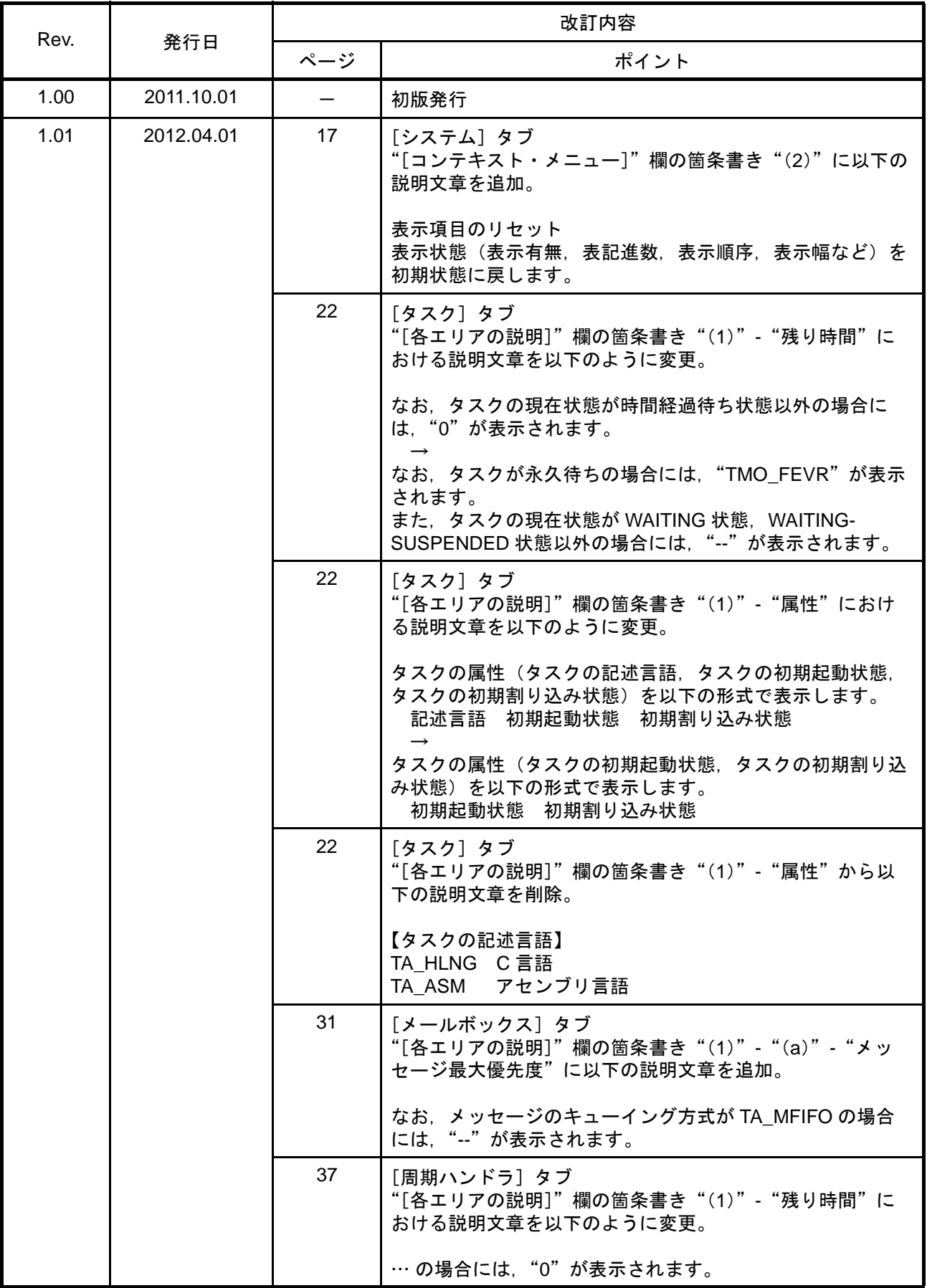

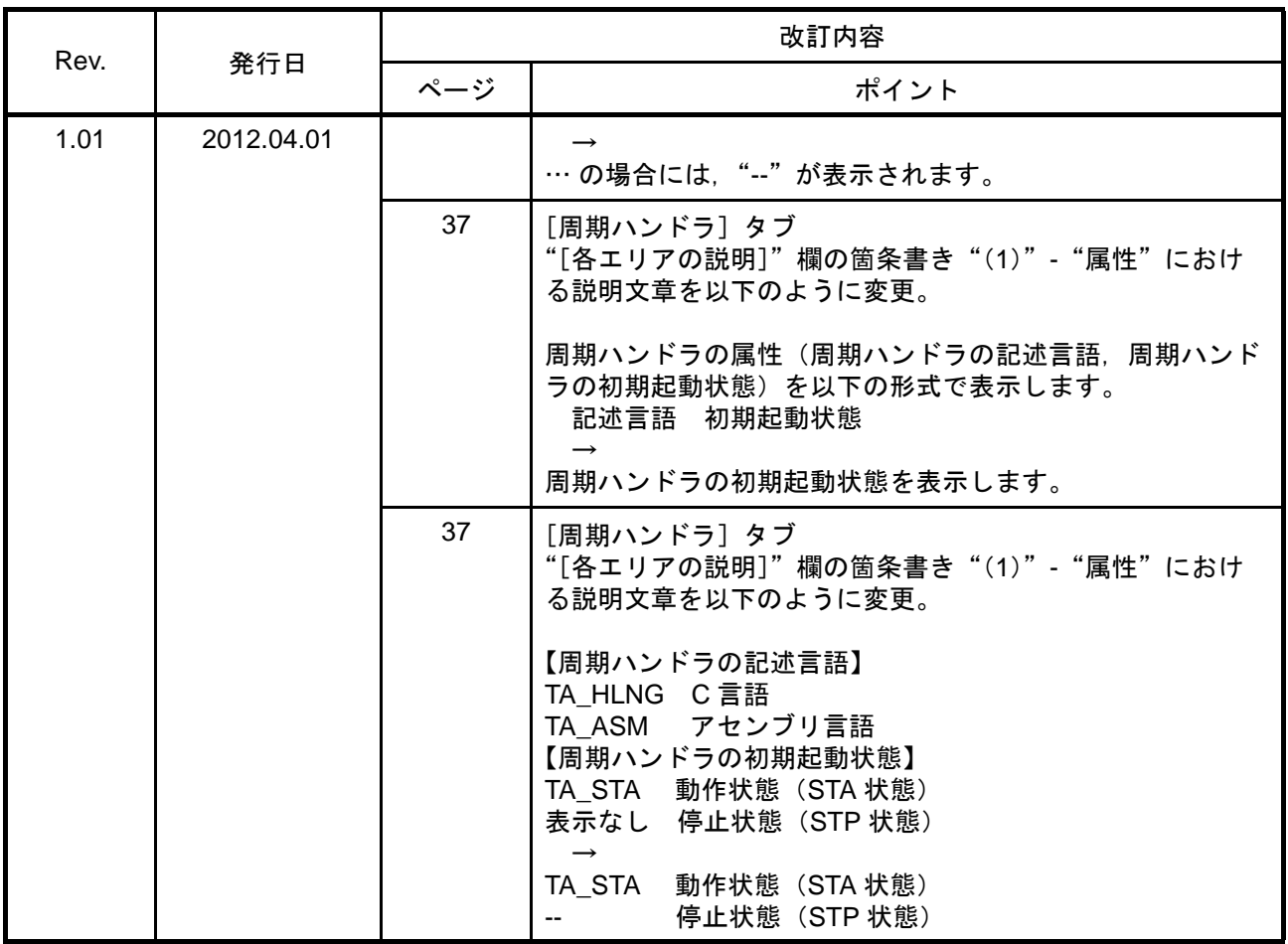

### RI78V4 ユーザーズマニュアル デバッグ編 発行年月日 2012年 10月 1日 Rev.1.00 2012年 4月 1日 Rev.1.01 発行 ルネサス エレクトロニクス株式会社

〒211-8668 神奈川県川崎市中原区下沼部 1753

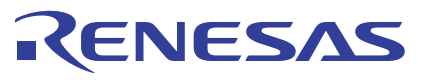

ルネサスエレクトロニクス株式会社

■営業お問合せ窓口

http://www.renesas.com

ルネサス エレクトロニクス販売株式会社 〒100-0004 千代田区大手町2-6-2(日本ビル) (03)5201-5307 ※営業お問合せ窓口の住所・電話番号は変更になることがあります。最新情報につきましては、弊社ホームページをご覧ください。

■技術的なお問合せおよび資料のご請求は下記へどうぞ。<br>‱総合お問合せ窓口:http://japan.renesas.com/inquiry

© 2012 Renesas Electronics Corporation. All rights reserved. Colophon 1.0

RI78V4

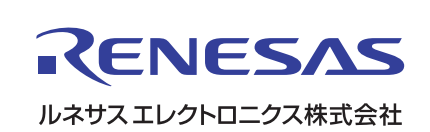